# **Monitor Dell P2723QE**

# Instrukcja użytkownika

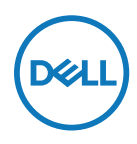

**Model monitora: P2723QE Model - zgodność z przepisami: P2723QEf**

- **UWAGA: UWAGA oznacza ważną informację, pomocną w lepszym używaniu komputera.**
- **PRZESTROGA: PRZESTROGA oznacza potencjalne niebezpieczeństwo uszkodzenia sprzętu lub utraty danych w razie nieprzestrzegania instrukcji.**
- **OSTRZEŻENIE: OSTRZEŻENIE informuje o groźbie zniszczenia mienia, odniesienia obrażeń ciała lub śmierci.**

**Copyright © 2022 Dell Inc. lub firmy zależne. Wszelkie prawa zastrzeżone.** Dell, EMC i inne znaki towarowe to znaki towarowe firmy Dell Inc. lub jej firm zależnych. Inne znaki towarowe mogą być znakami towarowymi odpowiednich właścicieli.

2022 - 02

Rev. A00

# <span id="page-2-0"></span>**Spis treści**

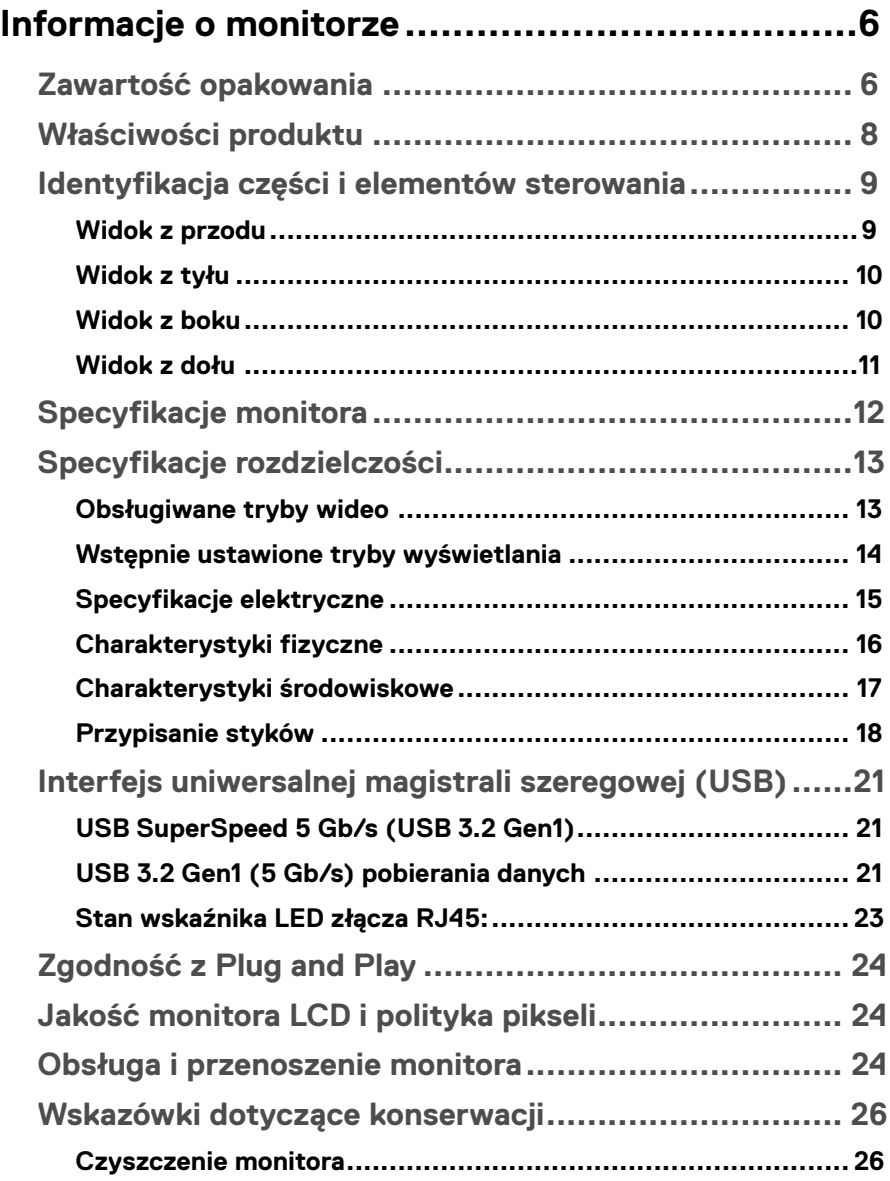

(dell

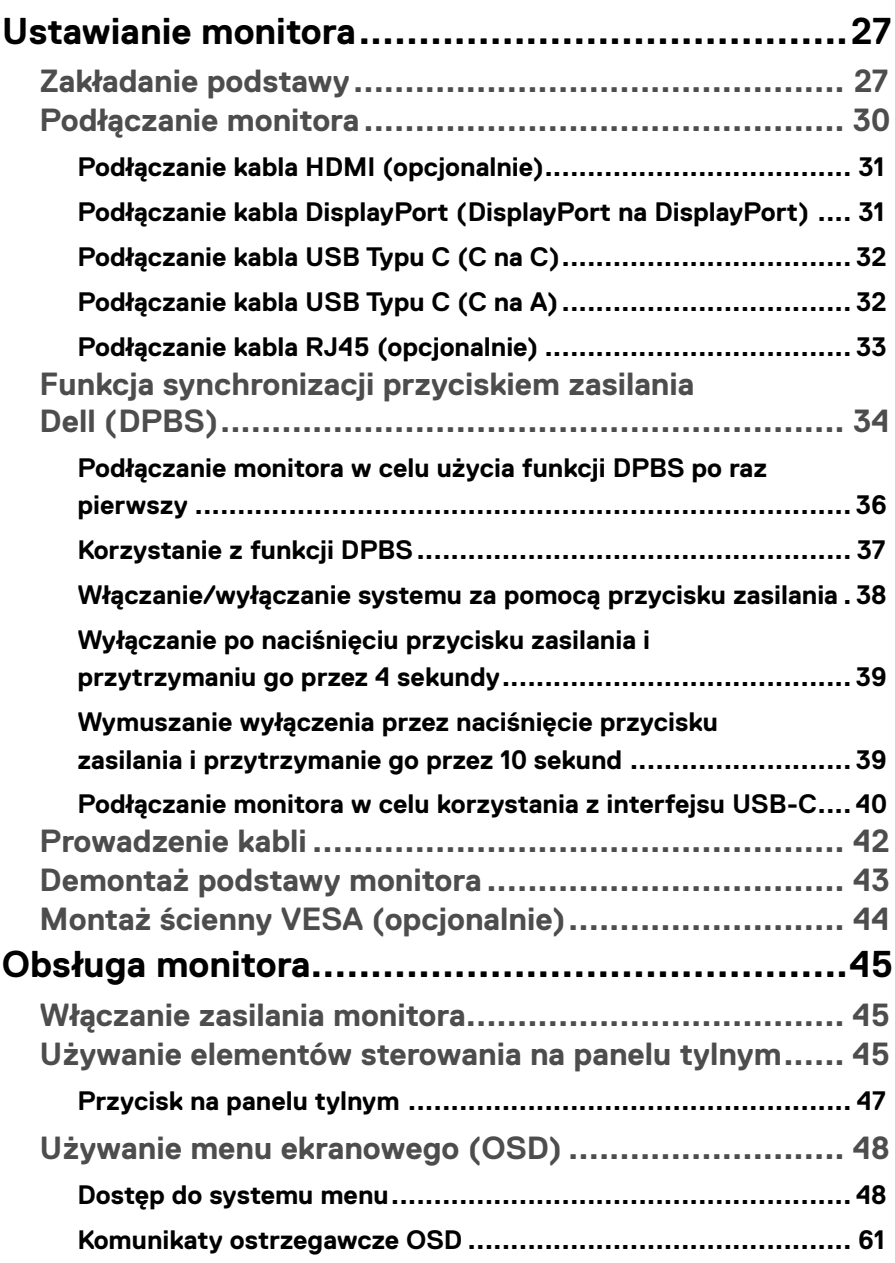

 $(1)$ 

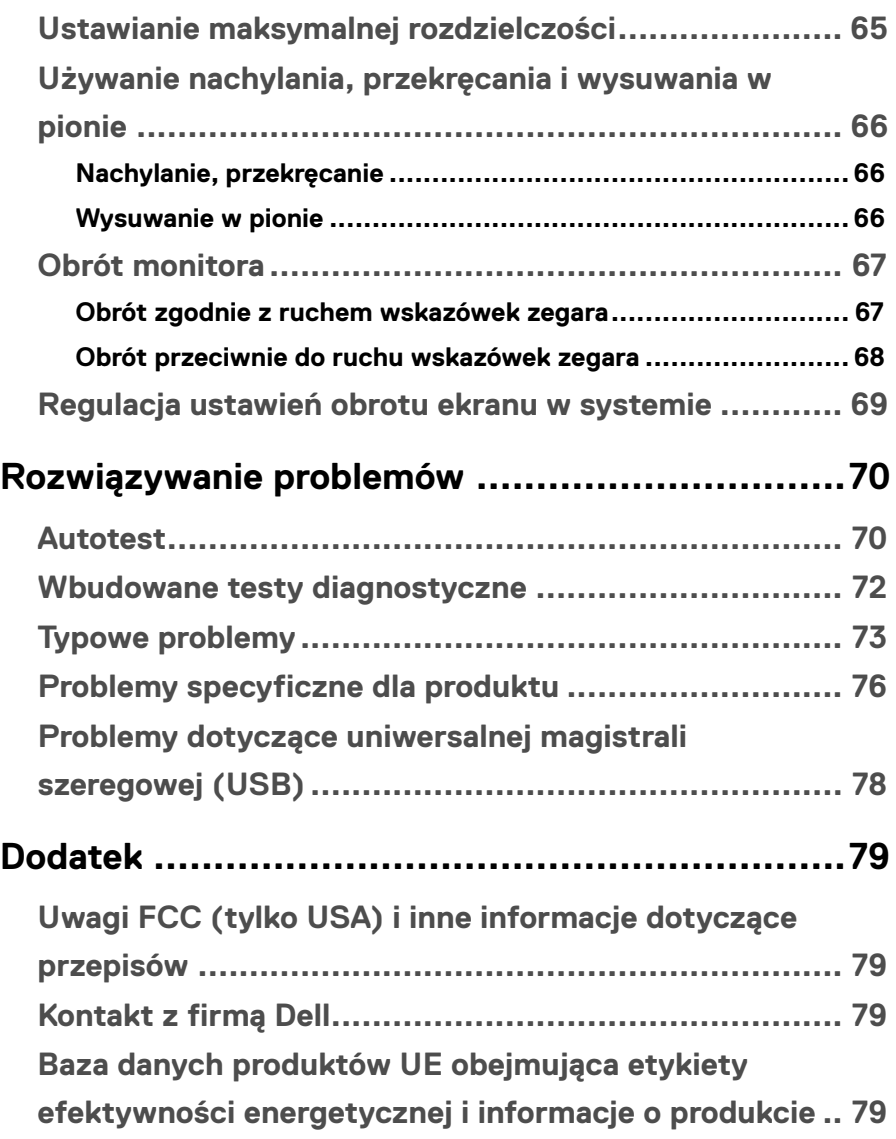

(dell

# <span id="page-5-0"></span>**Informacje o monitorze**

# **Zawartość opakowania**

Monitor jest dostarczany z elementami wskazanymi w poniższej tabeli. Jeśli któregokolwiek komponentu brakuje, skontaktuj się z pomocą techniczną Dell. Więcej informacji można znaleźć w części **[Kontakt z firmą Dell](#page-78-1)**.

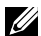

 **UWAGA: Niektóre elementy mogą być opcjonalne i nie są dostarczane z danym monitorem. Część funkcji może być niedostępna w niektórych krajach.**

 **UWAGA: W przypadku montażu podstawy kupionej oddzielnie należy wykonać dołączone do niej instrukcje instalacji.**

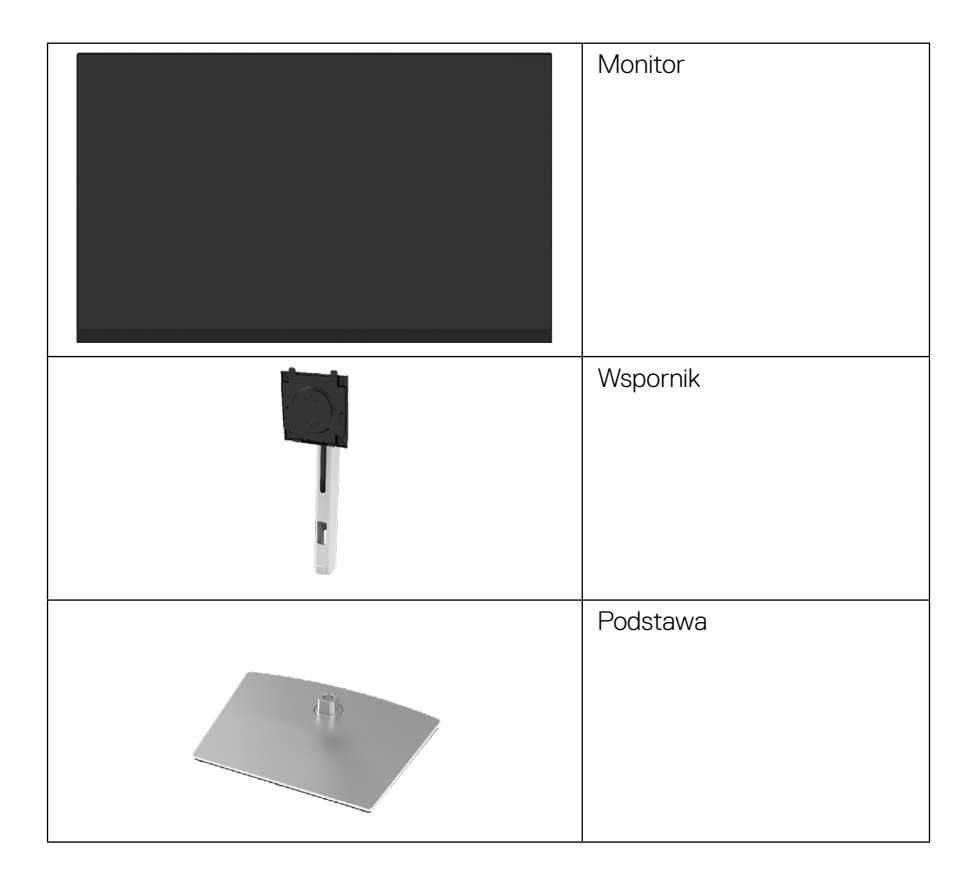

**D**&LI

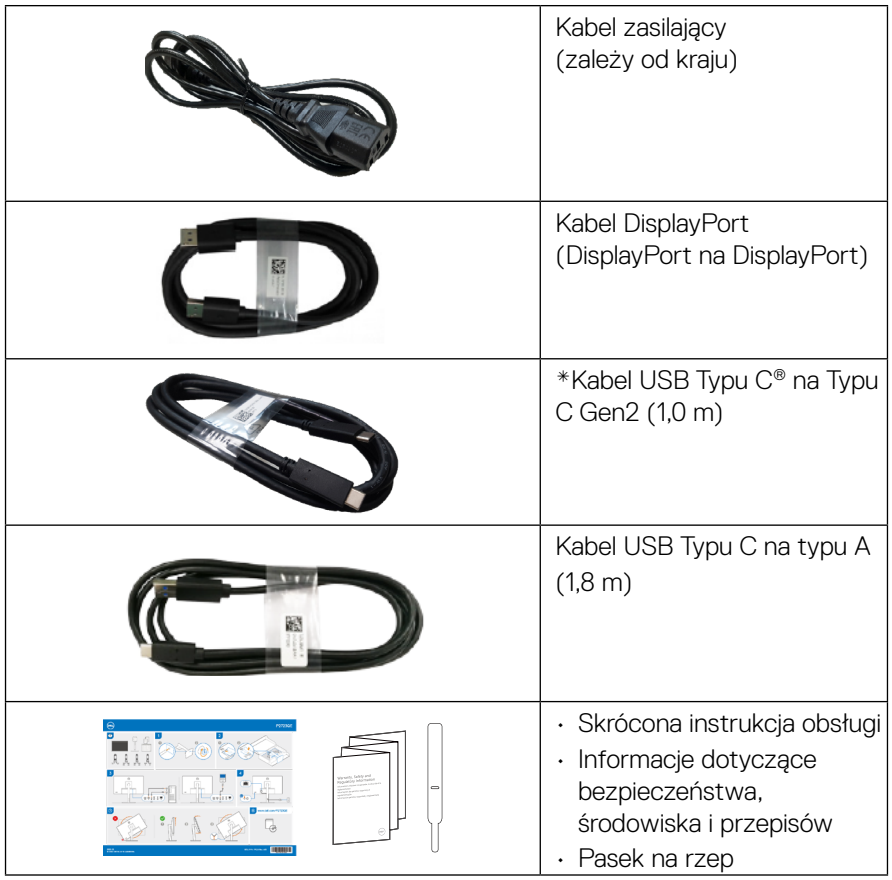

 **UWAGA: \*USB Typu C® i USB-C® to zastrzeżone znaki towarowe organizacji USB Implementers Forum.**

## <span id="page-7-0"></span>**Właściwości produktu**

Monitor **Dell P2723QE** jest wyposażony w aktywną matrycę, tranzystory cienkowarstwowe (TFT) i wyświetlacz ciekłokrystaliczny (LCD) z podświetleniem LED.

Właściwości monitora:

- Widoczny obszar wyświetlania 68,47 cm (27,0 cala) (mierzony po przekątnej). Rozdzielczość 3840 x 2160 (16:9), plus pełnoekranowa obsługa niższych rozdzielczości.
- Szeroki kąt widzenia umożliwia widzenie z pozycji siedzącej lub stojącej.
- Gama kolorów 99% sRGB.
- Łączność cyfrowa za pośrednictwem złączy Typu C, DisplayPort i HDMI.
- Nachylanie, przekręcanie oraz regulacja wysokości i obrotu.
- Zdejmowana podstawa i rozstaw otworów montażowych w standardzie VESA™ (ang. Video Electronics Standards Association) zapewniają elastyczne rozwiązania montażu.
- Monitor jest wyposażony w jeden port Typu C przesyłania danych i cztery porty USB pobierania danych.
- Obsługa Plug and Play, jeśli funkcja ta jest obsługiwana przez system.
- Regulacje w menu ekranowym (OSD) ułatwiające konfigurację i optymalizację ekranu.
- Blokada przycisków zasilania i menu OSD.
- Gniazdo blokady zabezpieczenia.
- Blokada podstawy.
- ≤ 0,5 W w trybie gotowości.
- Optymalizacja komfortu widzenia z brakiem migania na ekranie.
- W monitorze zastosowano technologię Flicker-Free, która eliminuje widoczne dla ludzkiego oka migotanie obrazu, zapewniając komfort podczas oglądania oraz zapobiegając zmęczeniu i podrażnieniu oczu.
- Monitor jest wyposażony w ekran o niskiej emisji światła niebieskiego, który jest zgodny z certyfikatem TUV Rheinland (rozwiązanie sprzętowe) po przywróceniu ustawień fabrycznych/w trybie ustawień domyślnych (**Tryb ustawień wstępnych: Standardowy**).
- Zmniejszanie poziomu niebezpiecznego światła niebieskiego emitowanego przez ekran w celu zwiększenia komfortu widzenia.
- Zasilanie (PD 90 W) zgodnego notebooka z jednego portu USB Typu C podczas odbioru sygnału wideo.

#### **OSTRZEŻENIE: Długotrwałe efekty emisji światła niebieskiego z monitora mogą obejmować uszkodzenie oczu, w tym podrażnienie oczu, cyfrowe zmęczenie wzroku itp. Funkcja ComfortView Plus służy do zmniejszania ilości światła niebieskiego emitowanego z monitora w celu optymalizacji komfortu widzenia.**

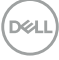

# <span id="page-8-0"></span>**Identyfikacja części i elementów sterowania**

#### **Widok z przodu**

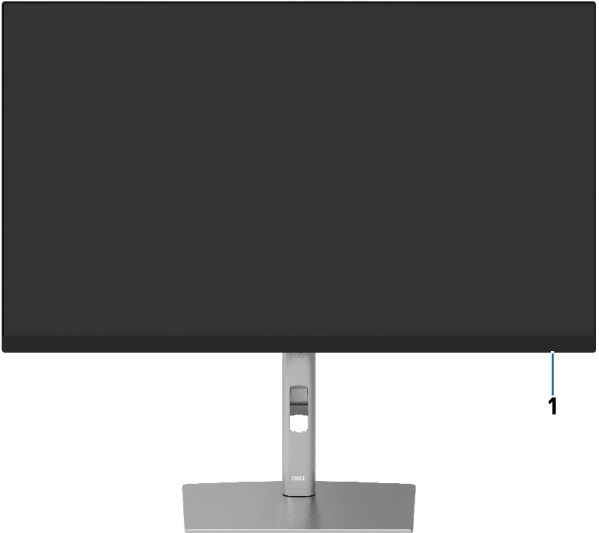

**Widok z tyłu**

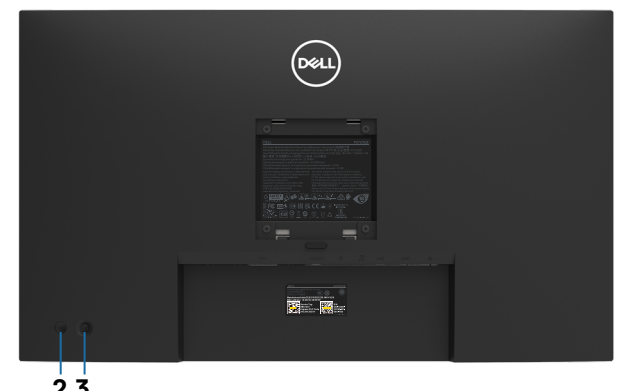

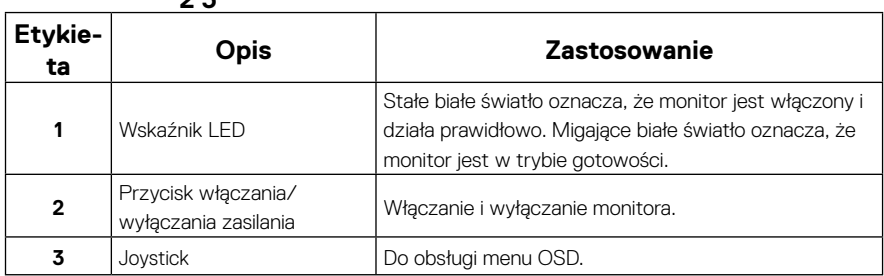

(dell

#### <span id="page-9-0"></span>**Widok z tyłu**

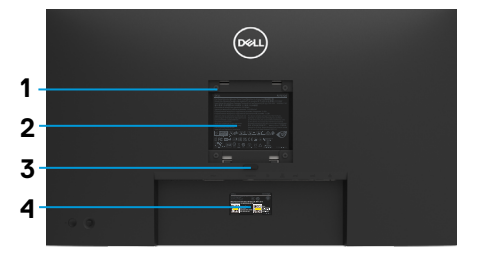

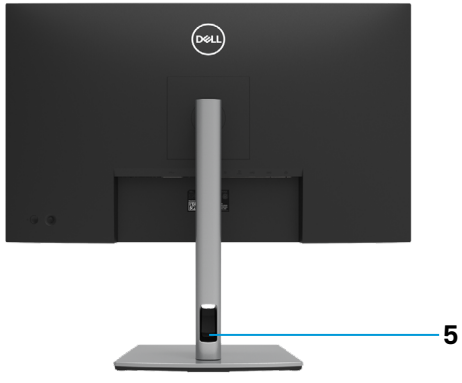

**Widok od tyłu z podstawą monitora**

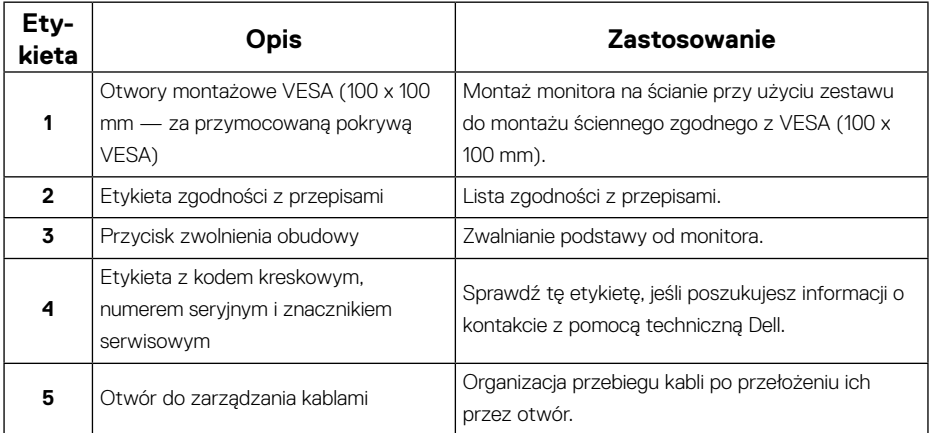

**Widok z boku**

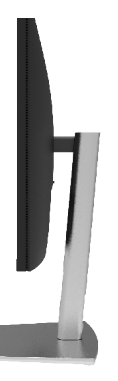

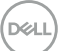

#### <span id="page-10-0"></span>**Widok z dołu**

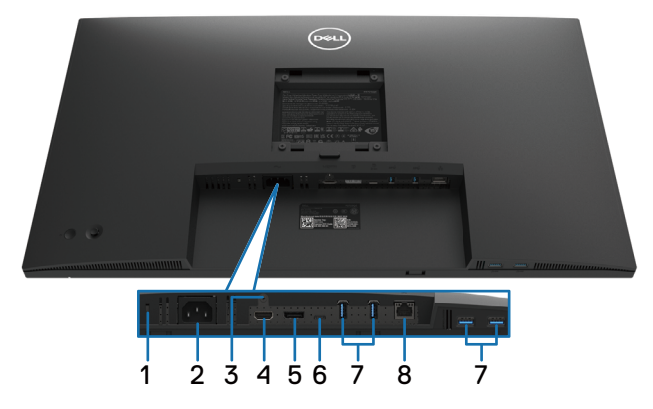

#### **Widok z dołu bez podstawy monitora**

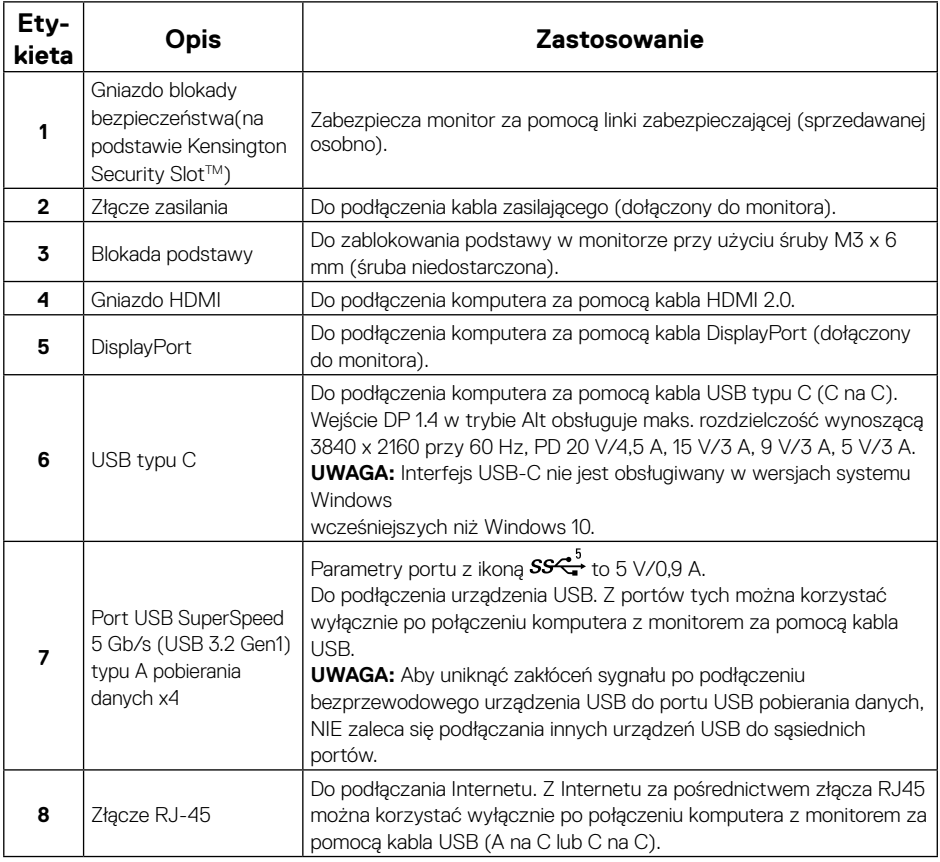

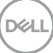

# <span id="page-11-0"></span>**Specyfikacje monitora**

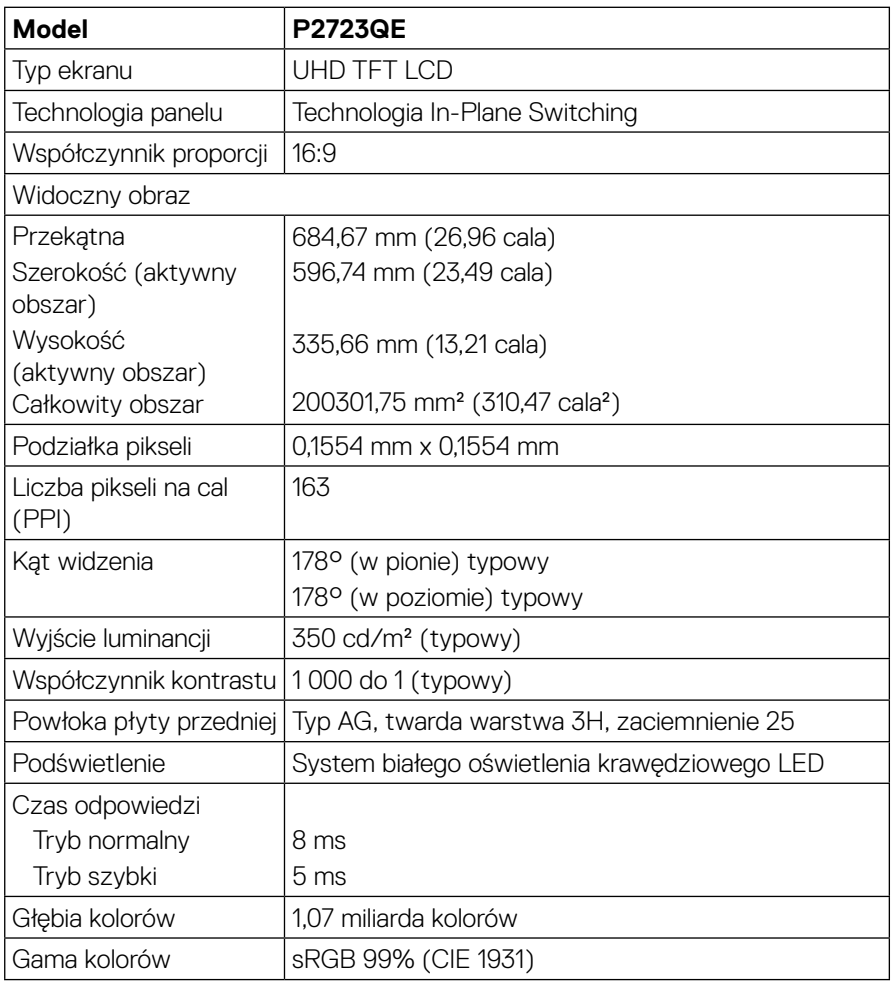

(dell

<span id="page-12-0"></span>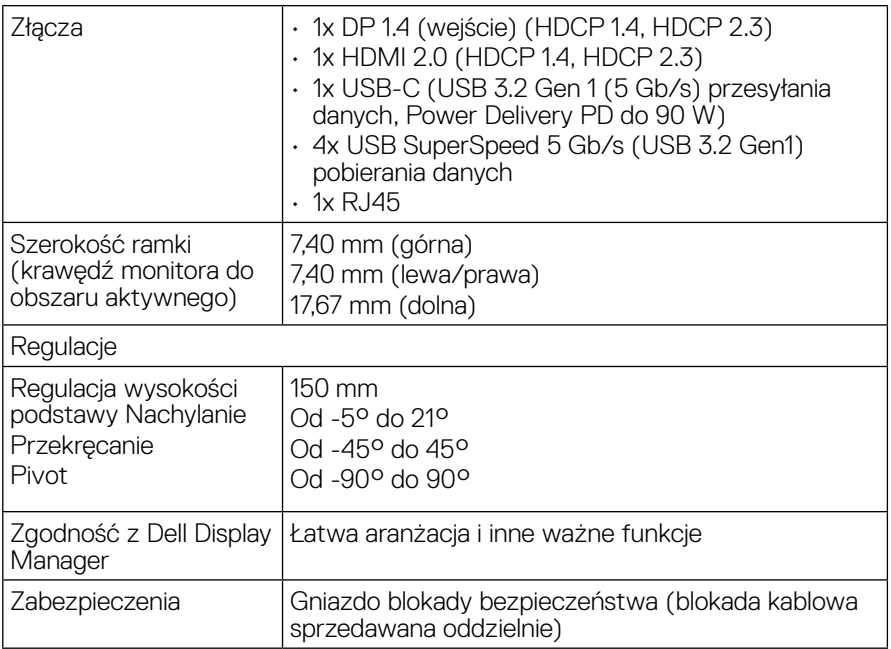

# **Specyfikacje rozdzielczości**

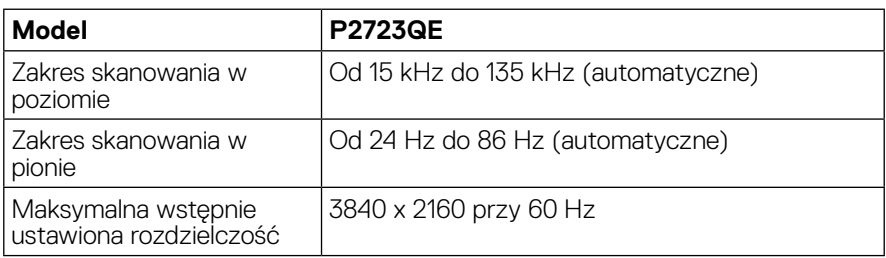

#### **Obsługiwane tryby wideo**

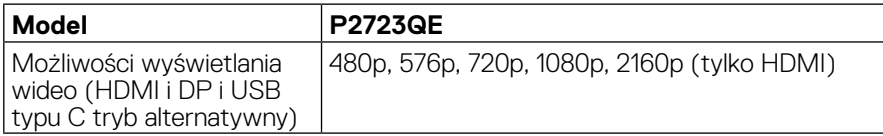

 **[Informacje o monitorze](#page-2-0)** │ **[13](#page-2-0)**

**DELL** 

#### <span id="page-13-0"></span>**Wstępnie ustawione tryby wyświetlania**

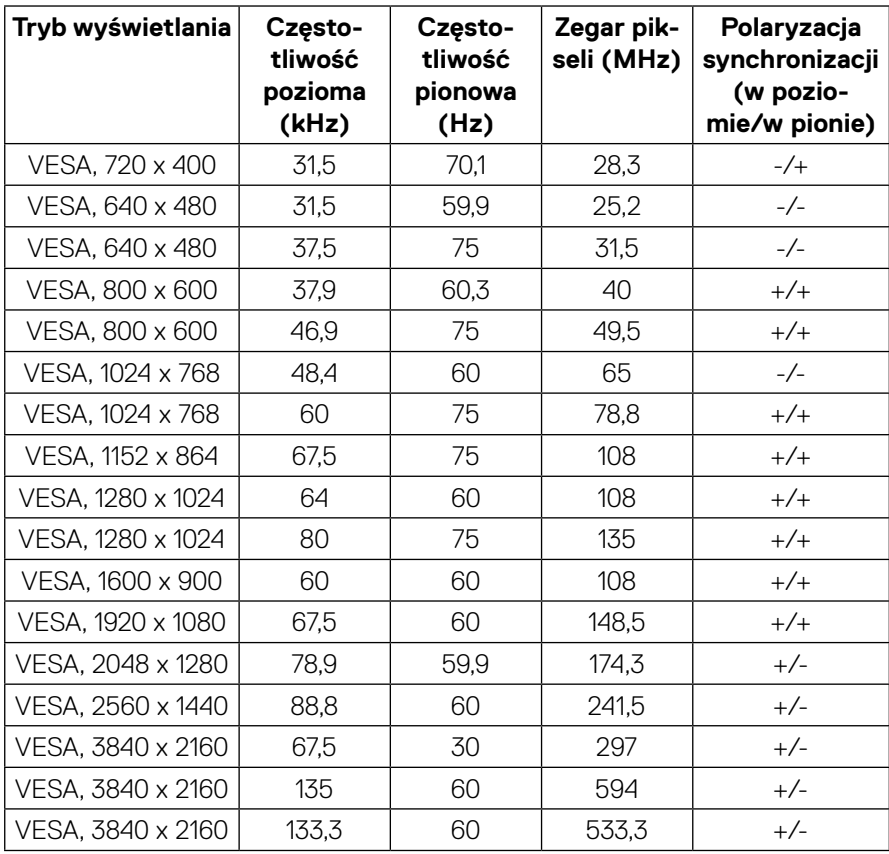

 $(\kappa L)$ 

#### <span id="page-14-0"></span>**Specyfikacje elektryczne**

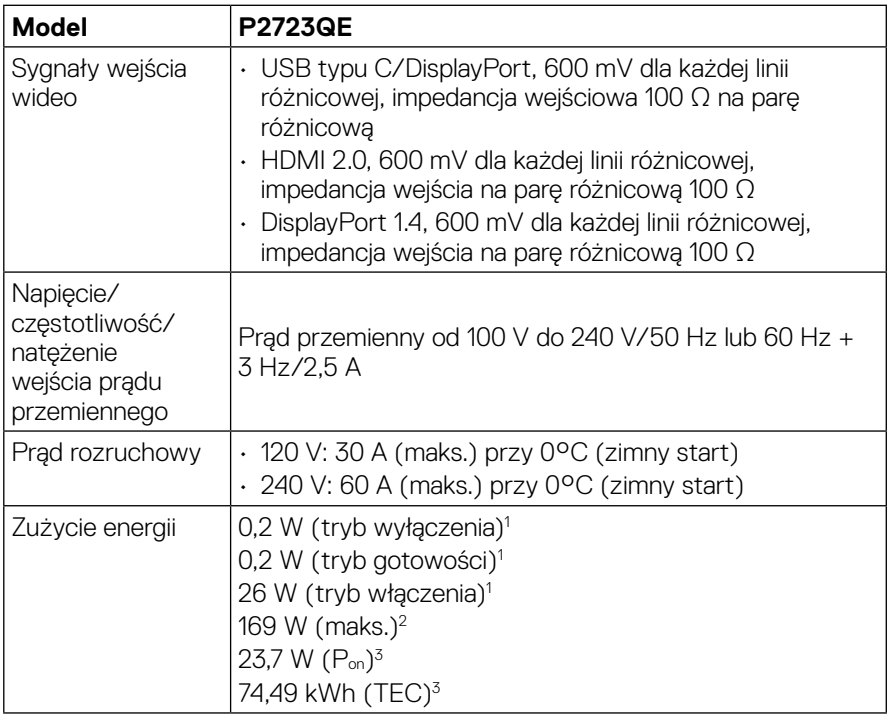

1 Zgodnie z rozporządzeniem UE 2019/2021 i UE 2019/2013.

2 Maksymalne ustawienie jasności i kontrastu przy maksymalnym obciążeniu zasilania wszystkich portów USB.

3 Pon: Zużycie energii w trybie włączenia zgodnie z Energy Star w wersji 8.0.

TEC: Całkowite zużycie energii w kWh zgodnie z Energy Star w wersji 8.0.

Dokument ten pełni wyłącznie funkcję informacyjną i przedstawia wyniki uzyskane w laboratorium. Wydajność urządzenia może być inna w zależności od zakupionych programów, składników i urządzeń peryferyjnych; uaktualnienie podanych informacji nie jest zagwarantowane. W związku z tym klient nie powinien polegać na zapewnionych informacjach podczas podejmowania decyzji dotyczących tolerancji elektrycznych itp. Nie udziela się żadnych gwarancji, wyraźnych ani dorozumianych, w odniesieniu do dokładności lub kompletności.

#### **UWAGA: Monitor ten otrzymał certyfikat ENERGY STAR**

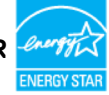

**Produkt ten kwalifikuje się do programu ENERGY STAR w przypadku domyślnych ustawień fabrycznych, które można przywrócić za pomocą funkcji "Resetowanie do ustawień fabrycznych" w menu OSD. Zmiana domyślnych ustawień fabrycznych lub włączenie innych funkcji może zwiększyć zużycie energii, które może przekroczyć limit określony dla ENERGY STAR.**

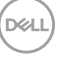

<span id="page-15-0"></span>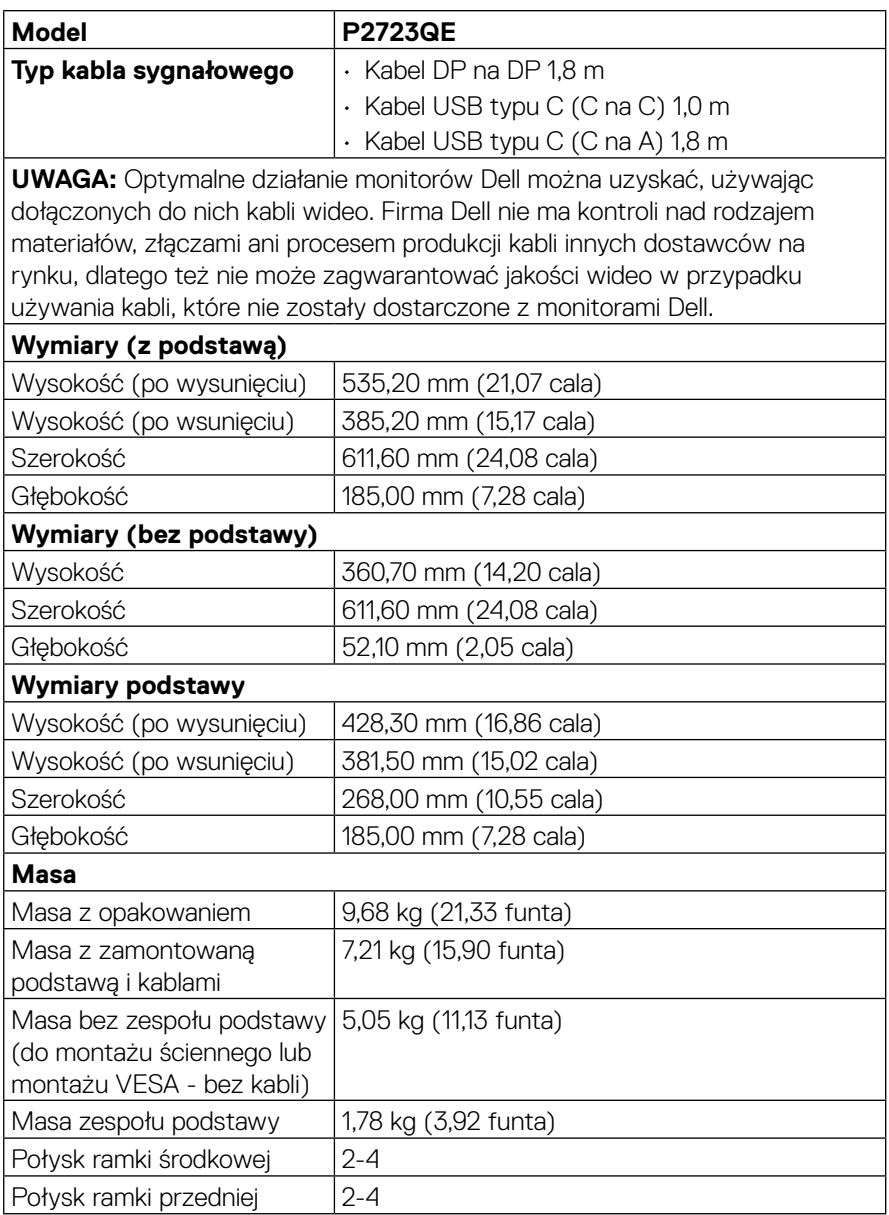

(dell

<span id="page-16-0"></span>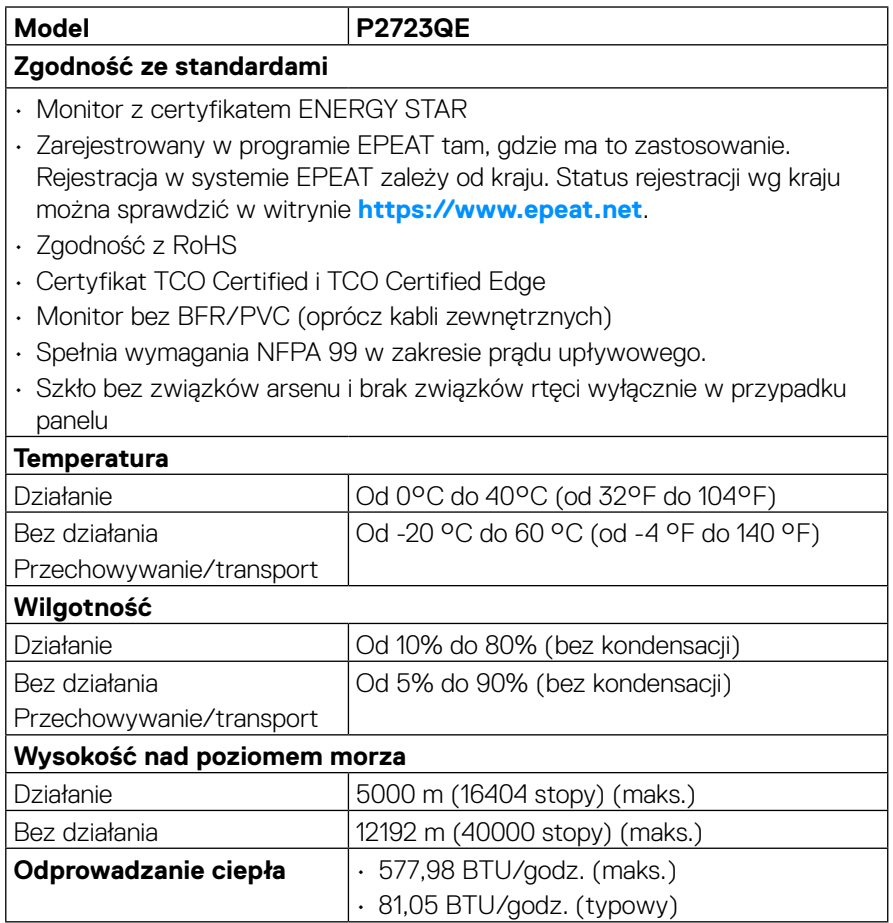

 $\left(\text{PELL}\right)$ 

#### <span id="page-17-0"></span>**Przypisanie styków**

#### **Złącze DisplayPort**

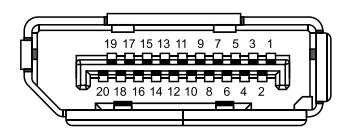

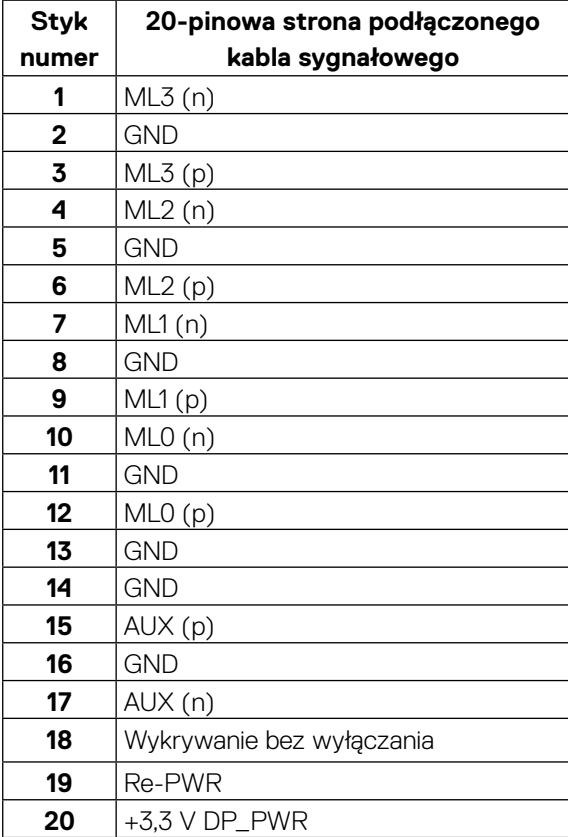

### **Złącze HDMI**

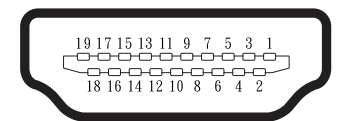

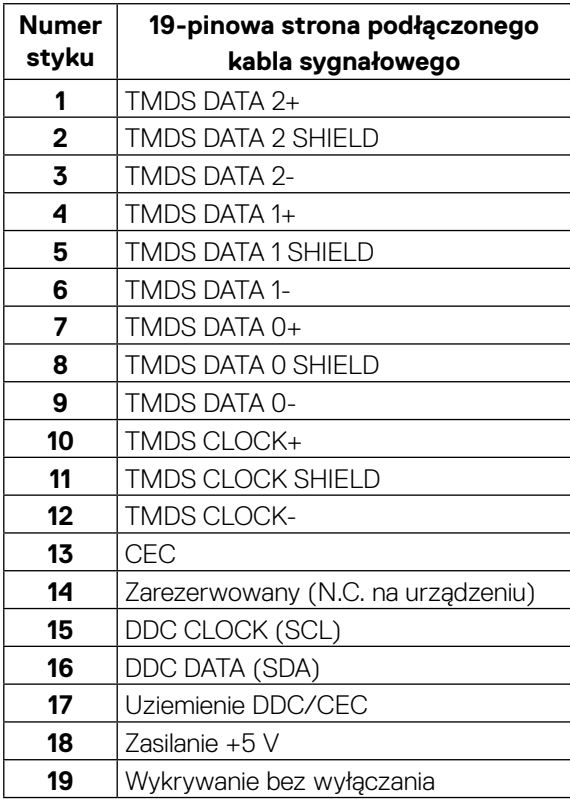

(<sub>DELL</sub>

#### **Port USB typu C**

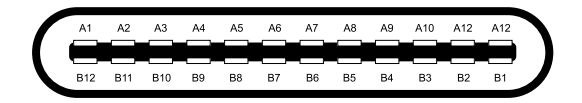

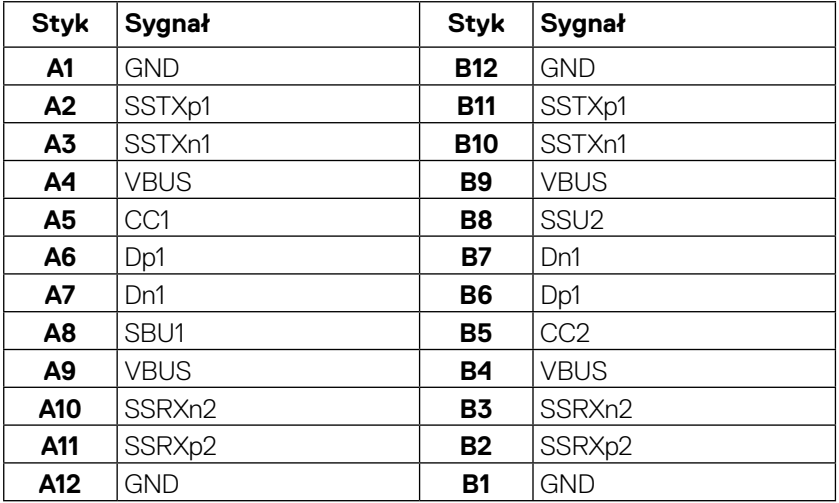

## <span id="page-20-0"></span>**Interfejs uniwersalnej magistrali szeregowej (USB)**

W tej części znajdują się informacje o portach USB dostępnych w monitorze.

#### **UWAGA: Monitor jest zgodny z interfejsem USB SuperSpeed 5 Gb/s (USB 3.2 Gen1) i USB 2.0 High-Speed.**

Komputer jest wyposażony w poniższe porty USB:

- 4 porty pobierania danych USB SuperSpeed 5 Gb/s (USB 3.2 Gen1)
- 

 **UWAGA: Porty USB monitora działają tylko po włączeniu urządzenia lub w trybie gotowości. Gdy monitor zostanie wyłączony, a następnie włączony, wznowienie normalnego działania podłączonych urządzeń peryferyjnych może zająć kilka sekund.**

#### **USB SuperSpeed 5 Gb/s (USB 3.2 Gen1)**

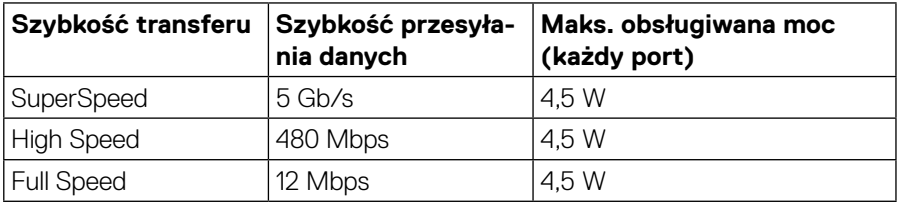

#### **USB 3.2 Gen1 (5 Gb/s) pobierania danych**

$$
\begin{array}{|c|c|c|c|}\n\hline\n\text{I} & \text{I} & \text{I} & \text{I} & \text{I} \\
\hline\n\text{I} & \text{I} & \text{I} & \text{I} & \text{I} \\
\hline\n\text{I} & \text{I} & \text{I} & \text{I} & \text{I} \\
\hline\n\text{I} & \text{I} & \text{I} & \text{I} & \text{I} & \text{I}\n\end{array}
$$

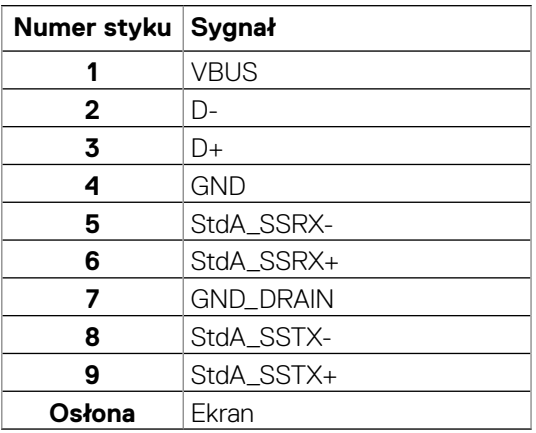

**DEL** 

#### **RJ45 (strona złącza)**

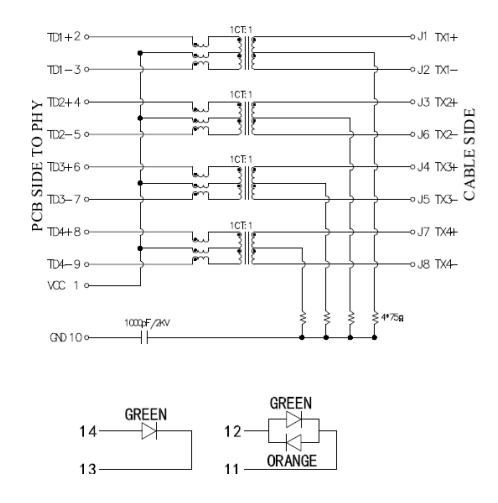

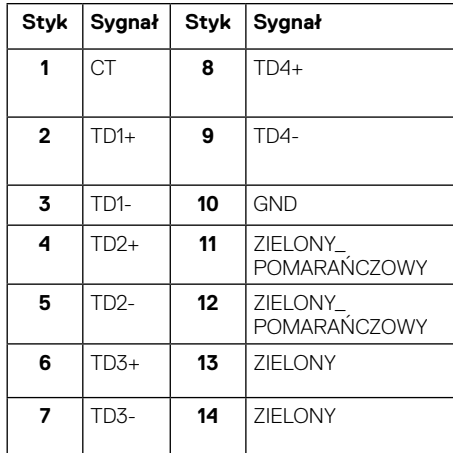

#### **Instalacja sterownika**

Należy zainstalować sterownik Realtek USB GBE Ethernet Controller odpowiedni dla systemu. Można go pobrać ze strony **<https://www.dell.com/support>** z sekcji **"Pliki i sterowniki do pobrania"**.

Maks. szybkość transmisji danych w sieci (RJ45) przez port USB-C wynosi 1000 Mb/s.

 **UWAGA: Ten port LAN jest zgodny ze standardem 1000Base-T IEEE 802.3az oraz obsługuje funkcję przekazywania adresu MAC (widoczny na etykiecie modelu) (MAPT), Wake-on-LAN (WOL) z trybu gotowości (tylko S3) oraz funkcję uruchamiania UEFI\*PXE — te 3 funkcje zależą od ustawień systemu BIOS i wersji systemu operacyjnego.**

\* UEFI to skrót od Unified Extensible Firmware Interface.

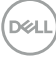

#### <span id="page-22-0"></span>**Stan wskaźnika LED złącza RJ45:**

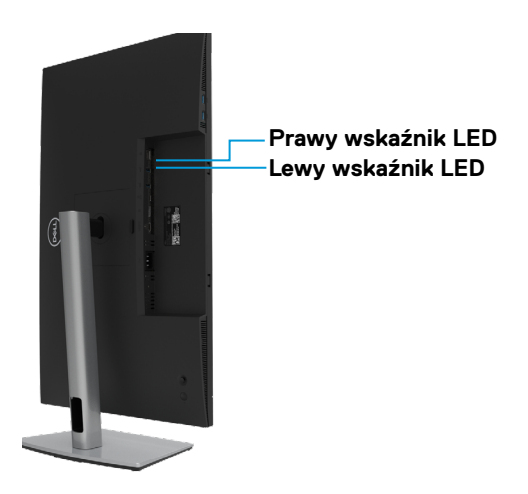

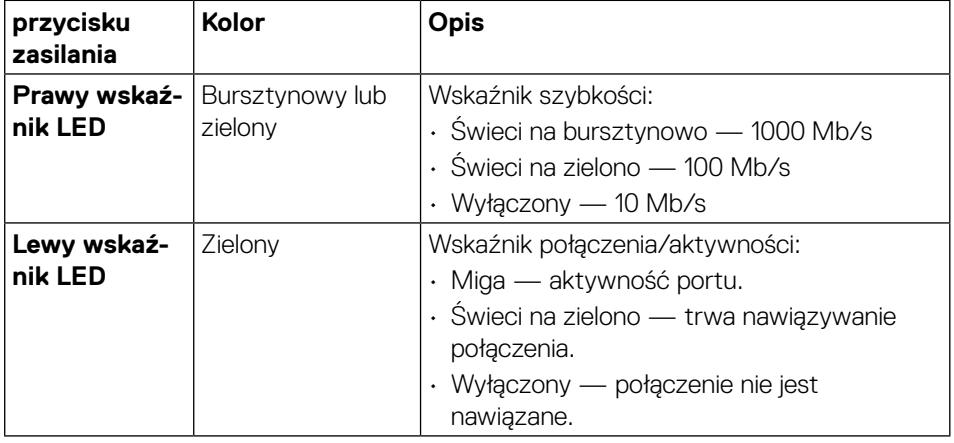

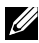

 **UWAGA: Kabel RJ45 nie jest standardowym akcesorium dostarczanym wraz z produktem.**

# <span id="page-23-0"></span>**Zgodność z Plug and Play**

Monitor można zainstalować w dowolnym systemie zgodnym z Plug and Play. Monitor automatycznie udostępnia komputerowi dane EDID (ang. Extended Display Identification Data) za pośrednictwem protokołów DDC (ang. Display Data Channel), dzięki czemu komputer może wykonać automatyczną konfigurację i optymalizację ustawień monitora. Większość instalacji monitorów jest automatyczna, ale w razie potrzeby można wybrać inne ustawienia. Więcej informacji na temat zmiany ustawień monitora można znaleźć w części **[Obsługa monitora](#page-44-1)**.

## **Jakość monitora LCD i polityka pikseli**

Podczas procesu produkcji monitorów LCD może się zdarzyć, że jeden lub więcej pikseli utrwali się w niezmienionym stanie, są one jednak trudne do zauważenia i nie wpływają na jakość ani użyteczność monitora. Dalsze informacje o jakości monitora LCD i polityce pikseli można znaleźć na stronie **[http://www.dell.com/](http://www.dell.com/pixelguidelines) [pixelguidelines](http://www.dell.com/pixelguidelines)**.

## **Obsługa i przenoszenie monitora**

W celu zapewnienia bezpieczeństwa podczas podnoszenia lub przenoszenia monitora należy stosować się do poniższych instrukcji:

- Przed podniesieniem lub przeniesieniem monitora należy wyłączyć komputer i monitor.
- Należy odłączyć wszystkie kable od monitora.
- Monitor należy umieścić w oryginalnym pudełku wraz z oryginalnymi materiałami opakowania.
- Podczas podnoszenia lub przenoszenia monitor należy trzymać pewnie za dolną i boczną krawędź, nie naciskając jednak zbyt mocno.

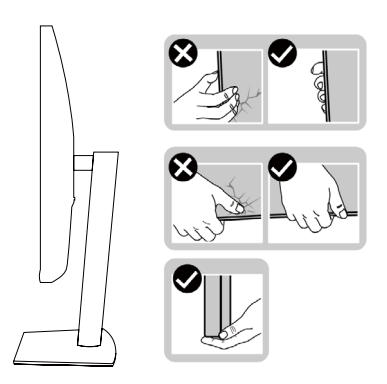

**DEL** 

• Ekran należy ustawić od siebie i nie naciskać obszaru wyświetlania podczas podnoszenia lub przenoszenia, aby uniknąć jego porysowania lub uszkodzenia.

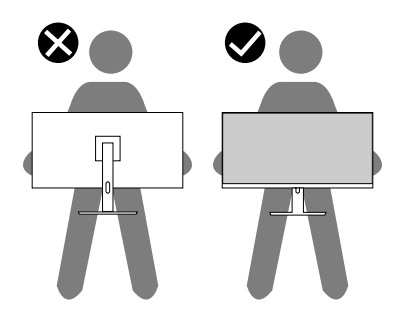

- Należy uważać, aby podczas przewożenia monitora nie narażać go na nagłe wstrząsy czy wibracje.
- Podczas podnoszenia lub przenoszenia monitora nie wolno obracać go do góry nogami, trzymając za podstawę lub wspornik. Mogłoby to doprowadzić do przypadkowego uszkodzenia monitora lub wystąpienia obrażeń ciała.

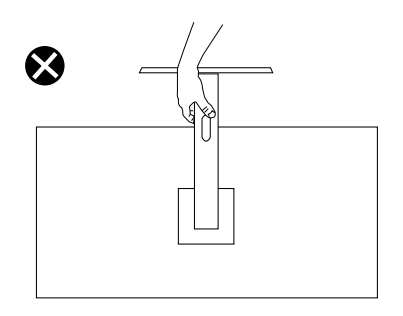

DELI

## <span id="page-25-0"></span>**Wskazówki dotyczące konserwacji**

#### **Czyszczenie monitora**

#### **PRZESTROGA: Przed czyszczeniem monitora należy przeczytać i wykonać [Instrukcje bezpieczeństwa.](#page-78-2)**

#### **OSTRZEŻENIE: Przed czyszczeniem monitora należy wyjąć kabel zasilający z gniazdka elektrycznego.**

Nieprawidłowy sposób czyszczenia może być przyczyną fizycznego uszkodzenia monitora Dell. Uszkodzenia fizyczne mogą obejmować ekran i obudowę monitora.

Monitor należy czyścić zgodnie z poniższymi instrukcjami:

• W celu oczyszczenia ekranu monitora Dell należy lekko zwilżyć wodą miękką, czystą szmatkę. Jeśli to możliwe, należy używać specjalnych chusteczek do czyszczenia ekranu lub środków odpowiednich do czyszczenia ekranów monitorów Dell.

 **PRZESTROGA:** Nie wolno używać żadnych detergentów ani innych środków chemicznych, takich jak benzen, rozcieńczalnik, amoniak, ścierne środki czyszczące, alkohol lub sprężone powietrze.

- **Nie wolno rozpylać płynu czyszczącego ani wody bezpośrednio na powierzchnię monitora.** W wyniku rozpylenia płynu bezpośrednio na panel może dojść do jego spłynięcia na dół panelu i spowodowania korozji części elektronicznych, a w rezultacie ich trwałego uszkodzenia.
- Płyn czyszczący lub wodę należy rozpylić na miękką szmatkę.

 **UWAGA:** Stosowanie środków czyszczących może skutkować powstaniem zmian w wyglądzie monitora, takich jak blaknięcie koloru, mlęczny osad na monitorze, odkształcenie, nierównomierny ciemny odcień lub złuszczenie powierzchni ekranu.

 **UWAGA:** Uszkodzenia monitora wynikające z nieprawidłowego czyszczenia i stosowania benzenu, rozcieńczalnika, amoniaku, ściernych środków czyszczących, alkoholu, sprężonego powietrza lub jakichkolwiek detergentów są traktowane jako uszkodzenia spowodowane przez klienta (CID). **Uszkodzenia CID nie są objęte standardową gwarancją firmy Dell.**

**DEL** 

# <span id="page-26-0"></span>**Ustawianie monitora**

## **Zakładanie podstawy**

 **UWAGA: Monitor jest dostarczany z odłączoną podstawą.**

 **UWAGA: Poniższe instrukcje dotyczą wyłącznie montażu podstawy dostarczonej z monitorem. W przypadku montażu podstawy kupionej oddzielnie należy wykonać dołączone do niej instrukcje instalacji.**

W celu założenia podstawy monitora:

- **1.** Wykonaj instrukcje zamieszczone na klapkach kartonu, aby wyjąć podstawę z górnego zabezpieczenia.
- **2.** Wyjmij wspornik i podstawę z zabezpieczającego opakowania.

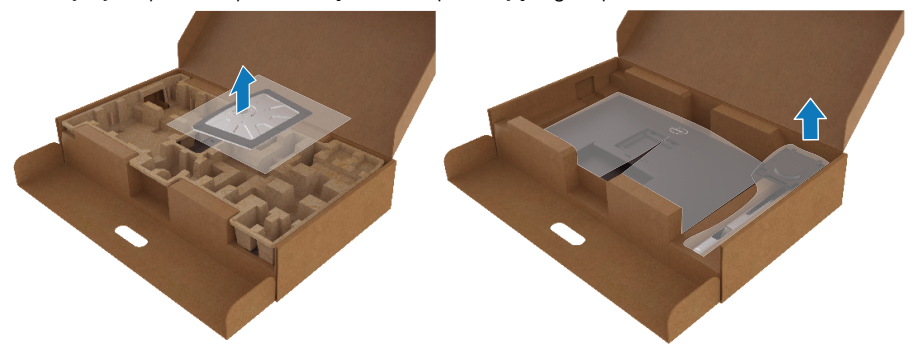

- **3.** Włóż występy podstawy do końca otworów we wsporniku podstawy.
- **4.** Unieś uchwyt śruby i przekręć ją zgodnie z ruchem wskazówek zegara.
- **5.** Po dokładnym dokręceniu śruby umieść jej uchwyt równo we wgłębieniu.

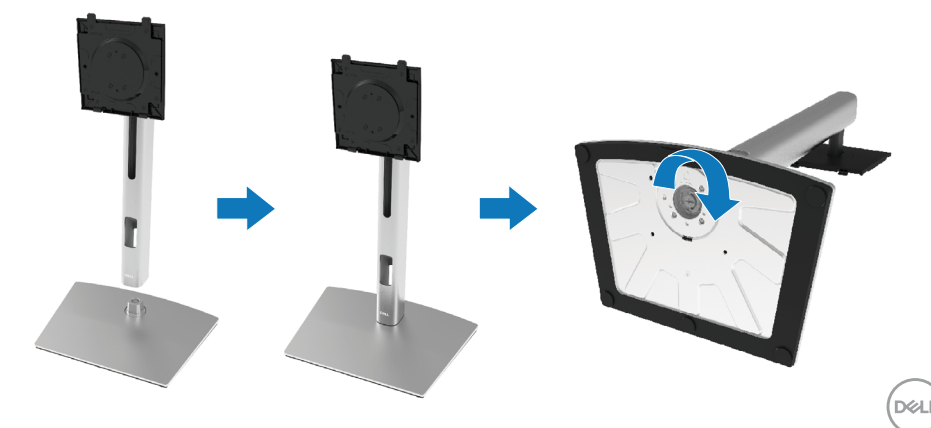

**6.** Unieś osłonę EPE, jak pokazano na rysunku, aby odsłonić obszar VESA do montażu podstawy.

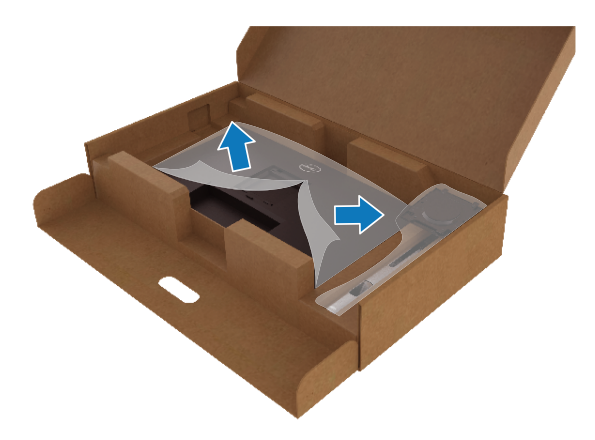

- **7.** Przymocuj zespół podstawy do monitora.
	- **a.** Dopasuj dwa zaczepy w górnej części podstawy do rowków z tyłu monitora.
	- **b.** Dociśnij podstawę do momentu zablokowania na miejscu.

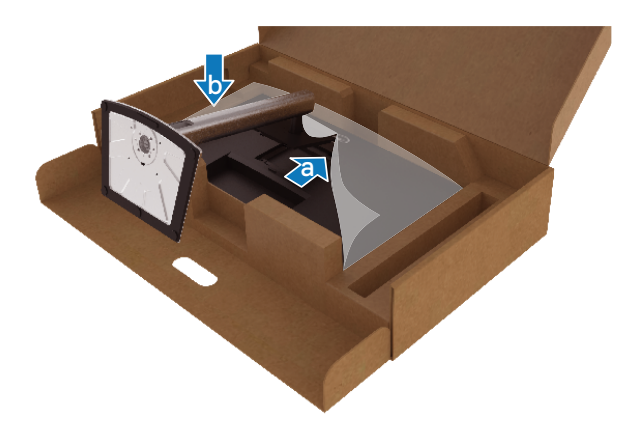

DELL

**8.** Ustaw monitor w pozycji pionowej.

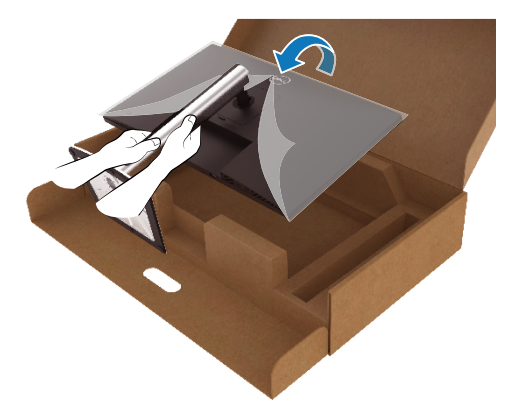

 **UWAGA: Monitor należy podnosić z zachowaniem ostrożności, aby zapobiec jego wyślizgnięciu i upadkowi.**

**9.** Odłącz osłonę EPE od monitora.

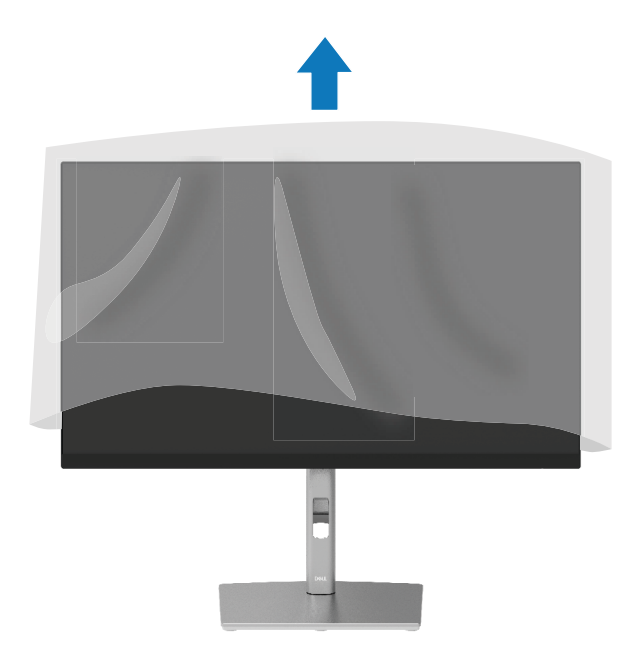

DELI

## <span id="page-29-0"></span>**Podłączanie monitora**

- **OSTRZEŻENIE: Przed rozpoczęciem jakichkolwiek procedur z tej części należy wykonać [Instrukcje bezpieczeństwa.](#page-78-2)**
- **OSTRZEŻENIE: Ze względów bezpieczeństwa uziemione gniazdo elektryczne, do którego podłączany jest przewód zasilający, powinno być łatwo dostępne i znajdować się możliwie blisko urządzenia.**

**W celu odłączenia urządzenia od zasilania należy wyjąć przewód zasilający z gniazda elektrycznego, chwytając mocno jego wtyczkę. Nie należy nigdy ciągnąć za przewód.**

- **OSTRZEŻENIE: Urządzenie może być zasilane wyłącznie za pomocą certyfikowanego przewodu zasilającego. Należy stosować się do właściwych krajowych przepisów dotyczących instalacji i/lub sprzętu. Należy używać certyfikowanego przewodu zasilającego o wadze nie mniejszej niż zwykły elastyczny przewód z polichlorku winylu zgodnie z normą IEC 60227 (oznaczenie H05VV-F 3G 0,75 mm² lub H05VVH2-F2 3G 0,75 mm²). Można także używać elastycznego przewodu z kauczuku syntetycznego.**
- **UWAGA: Optymalne działanie monitorów Dell można uzyskać, używając dołączonych do nich kabli. Firma Dell nie może zagwarantować jakości wideo ani wydajności w przypadku kabli firm innych niż Dell.**

 **UWAGA: Przed podłączeniem kabli należy przeprowadzić je przez otwór do zarządzania kablami.**

 **UWAGA: Nie wolno podłączać do komputera wszystkich kabli jednocześnie.**

#### **UWAGA: Grafiki służą wyłącznie jako ilustracje. Wygląd komputera może być inny.**

W celu podłączenia monitora do komputera:

- **1.** Wyłącz komputer i odłącz kabel zasilający.
- **2.** Podłącz kabel DisplayPort, HDMI lub Typu C do monitora i do komputera.
- **3.** Włącz monitor.

**D**&LI

**4.** Wybierz odpowiednie źródło wejścia w menu OSD monitora i włącz komputer.

#### <span id="page-30-0"></span>**Podłączanie kabla HDMI (opcjonalnie)**

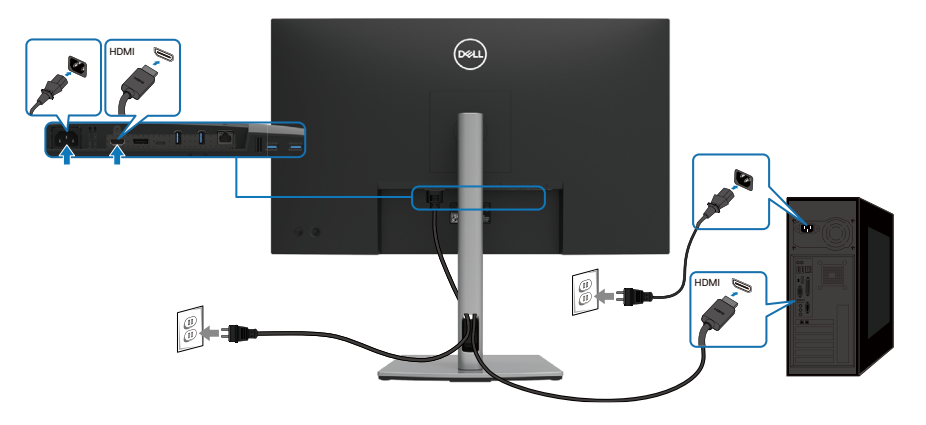

### **Podłączanie kabla DisplayPort (DisplayPort na DisplayPort)**

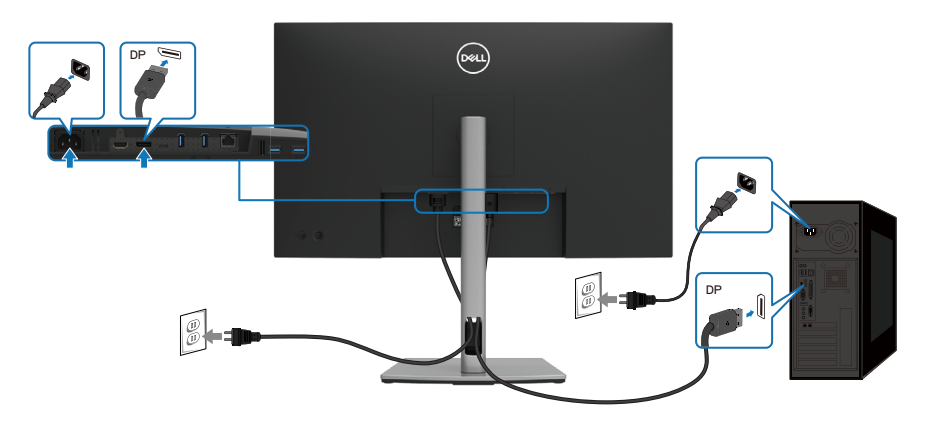

(dell

#### <span id="page-31-0"></span>**Podłączanie kabla USB Typu C (C na C)**

Port USB Typu C w monitorze:

- Może być używany jako port USB Typu C lub DisplayPort 1.4.
- Obsługuje USB Power Delivery (PD) o profilach do 90 W.

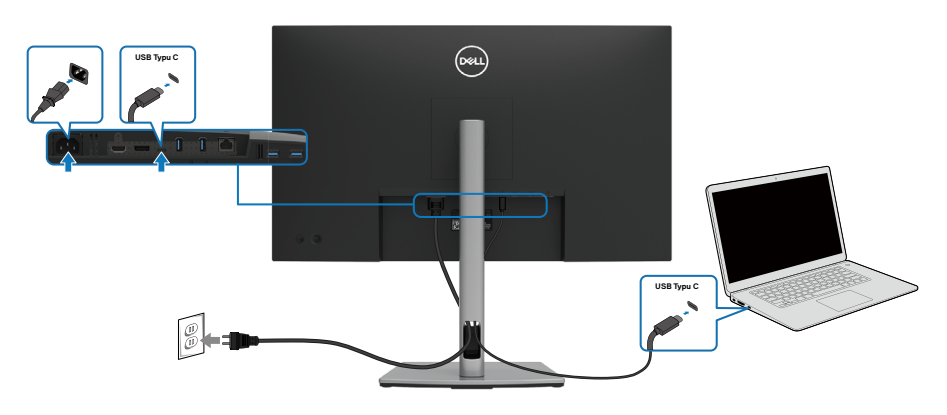

### **Podłączanie kabla USB Typu C (C na A)**

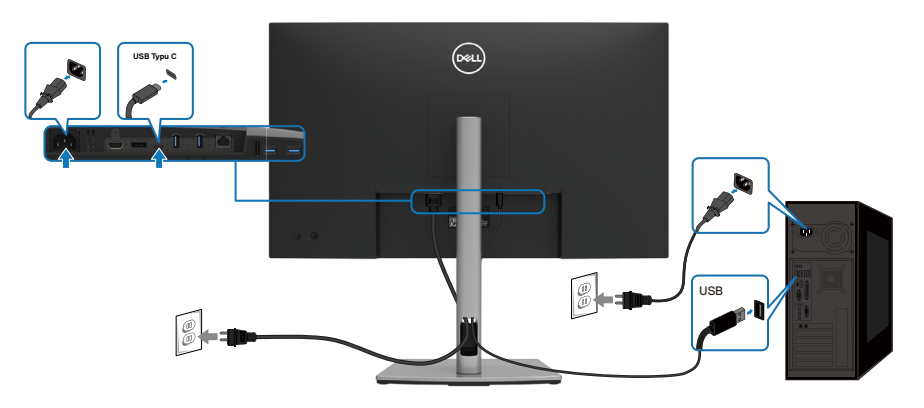

$$
\boxed{\text{PEL}}
$$

## <span id="page-32-0"></span>**Podłączanie kabla RJ45 (opcjonalnie)**

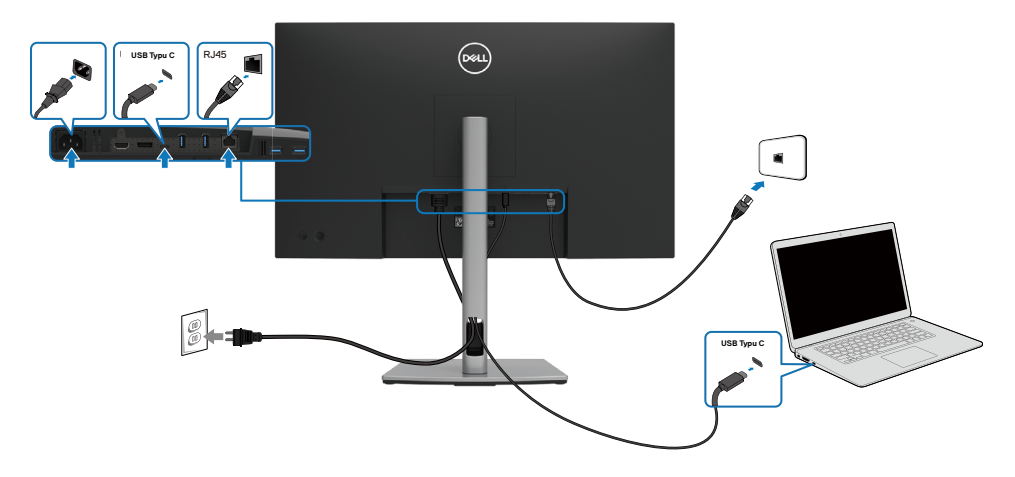

**DELL** 

## <span id="page-33-0"></span>**Funkcja synchronizacji przyciskiem zasilania Dell (DPBS)**

Monitor ma funkcję synchronizacji przyciskiem zasilania DPBS (ang. Dell Power Button Sync), która umożliwia sterowanie stanem zasilania systemu komputera za pomocą przycisku zasilania monitora. Funkcja ta jest obsługiwana tylko przez platformy Dell z wbudowaną funkcją DPBS oraz wyłącznie za pośrednictwem interfejsu USB-C.

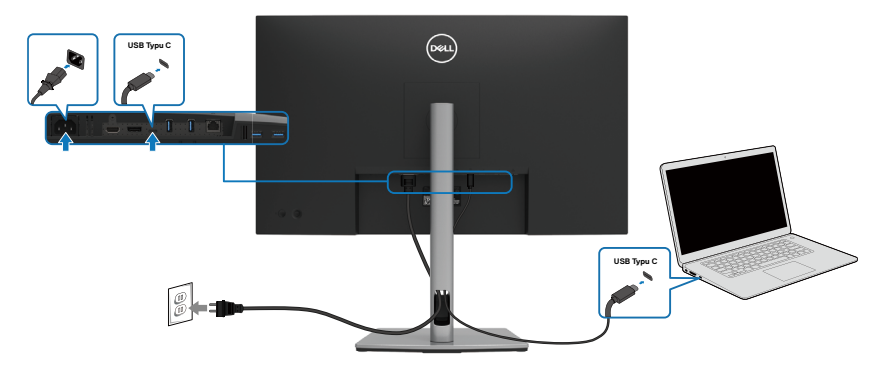

Aby zapewnić prawidłowe działanie funkcji DPBS przy pierwszym użyciu, należy najpierw wykonać poniższe czynności na platformie obsługującej funkcję DPBS w pozycji **Panel sterowania**.

#### **UWAGA: Funkcja DPBS obsługuje wyłącznie port USB Typu C przesyłania danych.**

**1.** Przejdź do pozycji **Panel sterowania**.

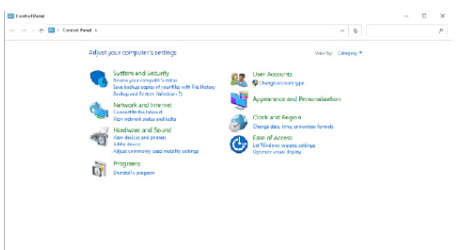

**2.** Wybierz pozycję **Sprzęt i dźwięk**, a następnie **Opcje zasilania**.

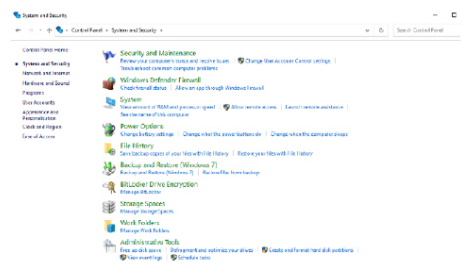

**D**ELL

**3.** Przejdź do pozycji **Ustawienia systemowe**.

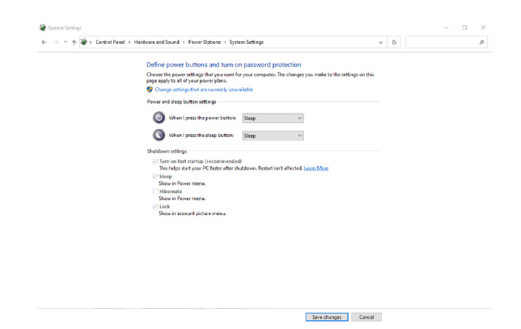

**4.** W menu rozwijanym **Po naciśnięciu przycisku zasilania** dostępne są opcje **Nic nie rób/Uśpij/Hibernacja/Zamknij**, z których należy wybrać opcję **Uśpij/ Hibernacja/Zamknij**.

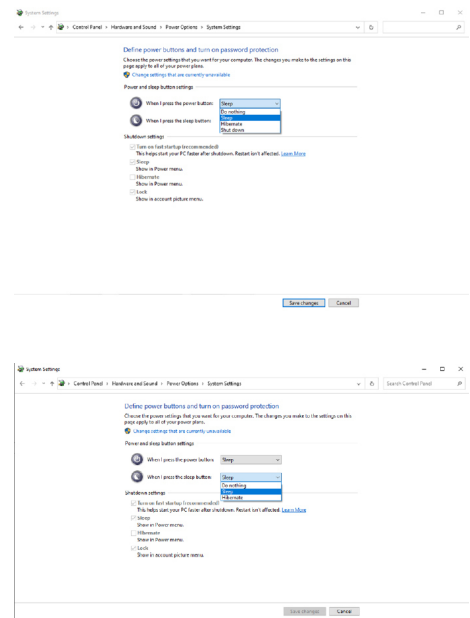

 **UWAGA: Nie należy wybierać opcji "Nic nie rób", ponieważ uniemożliwia ona synchronizację ze stanem zasilania systemu komputera za pomocą przycisku zasilania monitora.**

DØL

#### <span id="page-35-0"></span>**Podłączanie monitora w celu użycia funkcji DPBS po raz pierwszy**

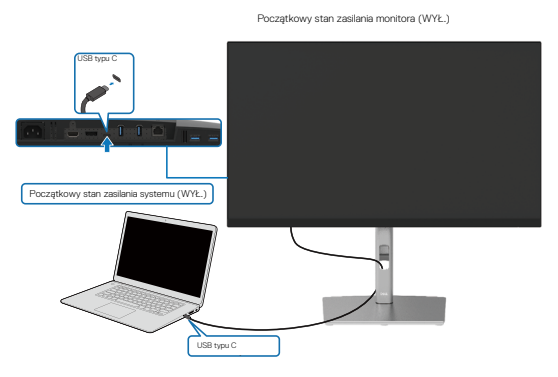

W celu skonfigurowania funkcji DPBS po raz pierwszy należy wykonać poniższe czynności:

- **1.** Upewnij się, że komputer i monitor są wyłączone.
- **2.** Naciśnij przycisk zasilania monitora w celu jego włączenia.
- **3.** Podłącz kabel USB-C do komputera i do monitora.
- **4.** Zarówno monitor, jak i komputer zostaną włączone w standardowy sposób. Jeśli nie, naciśnij przycisk zasilania monitora lub komputera w celu uruchomienia systemu.

 **UWAGA: Należy sprawdzić, czy komputer Dell obsługuje funkcję DPBS.**

 **UWAGA: Jeśli na początku monitor i komputer są wyłączone, zalecane jest włączenie najpierw monitora, a następnie podłączenie kabla USB Typu C do komputera i do monitora.**

**D**&LI
#### **Korzystanie z funkcji DPBS**

#### **Wznawianie działania za pośrednictwem kabla USB-C**

Po podłączeniu kabla USB-C monitor/komputer będą w następującym stanie:

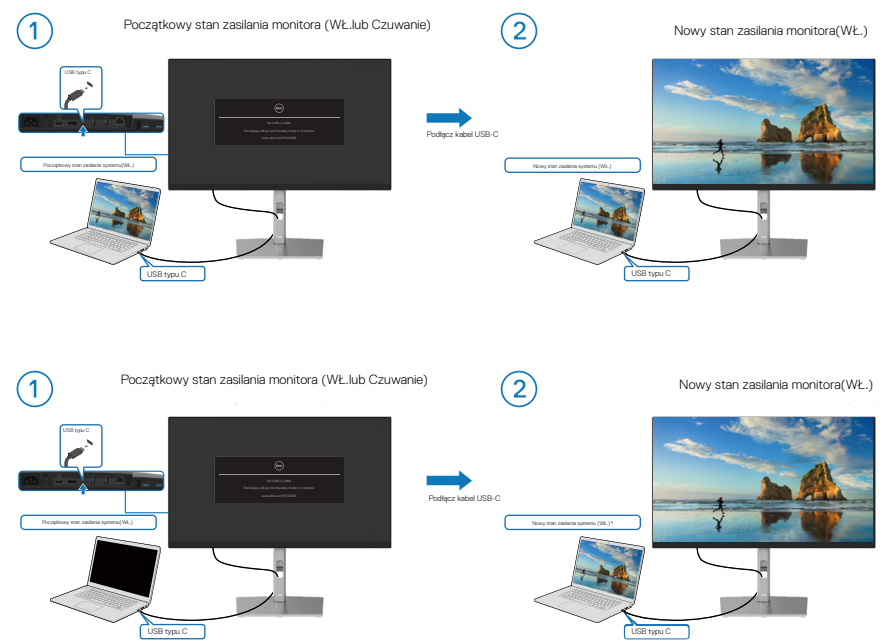

 $^{\ast}$ Nie wszystkie komputery firmy Dell obsługują wybudzanie platformy za pomocą monitora.<br>

**D**<sup></sup>

#### **Włączanie/wyłączanie systemu za pomocą przycisku zasilania**

Po naciśnięciu przycisku zasilania monitora lub komputera monitor/komputer będą w następującym stanie:

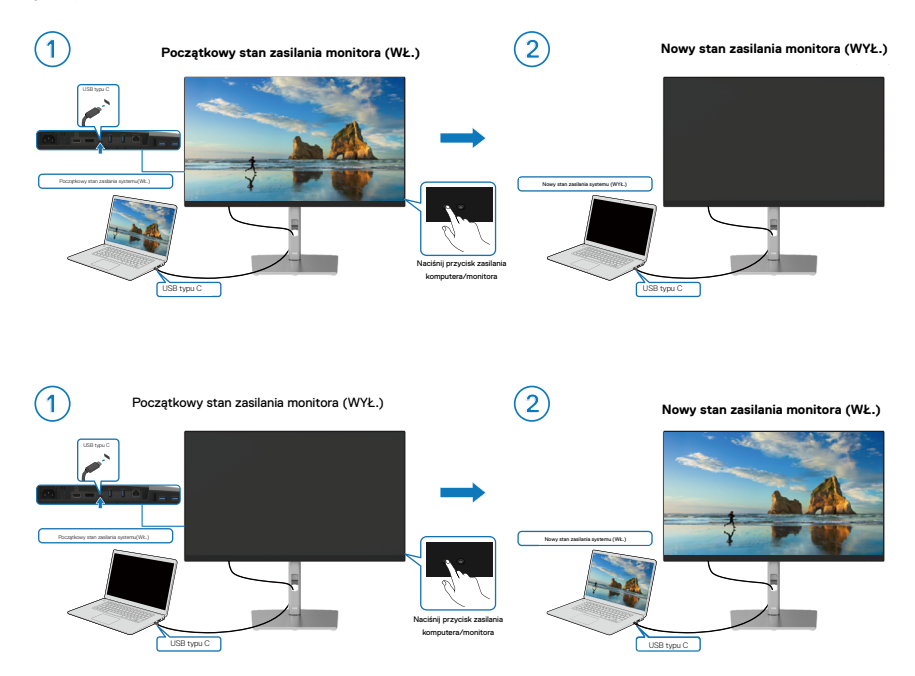

#### **Wyłączanie po naciśnięciu przycisku zasilania i przytrzymaniu go przez 4 sekundy**

Gdy zasilanie monitora i komputera jest włączone, **naciśnięcie przycisku zasilania monitora i przytrzymanie go przez 4 sekundy** spowoduje wyświetlenie monitu z pytaniem o wyłączenie komputera.

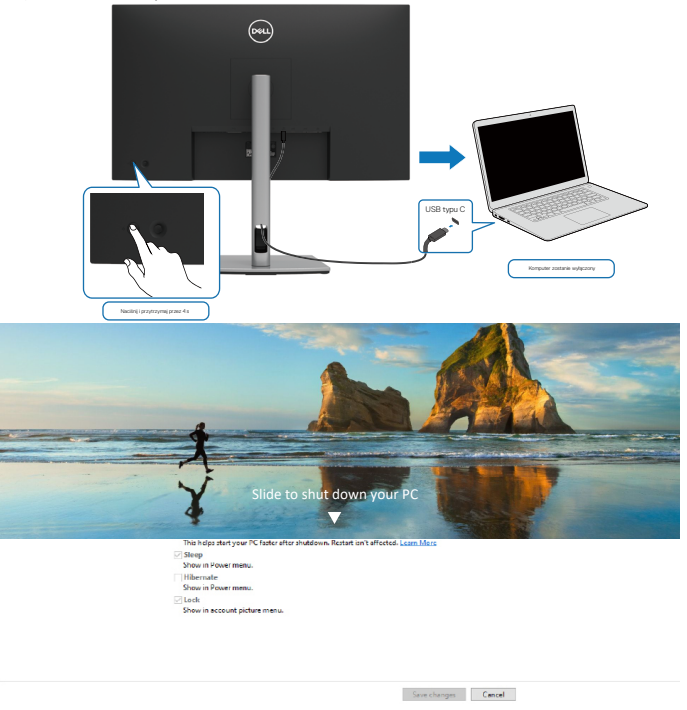

#### **Wymuszanie wyłączenia przez naciśnięcie przycisku zasilania i przytrzymanie go przez 10 sekund**

Gdy konieczne jest wymuszenie wyłączenia systemu, **należy nacisnąć przycisk zasilania monitora i przytrzymać go przez 10 sekund.**

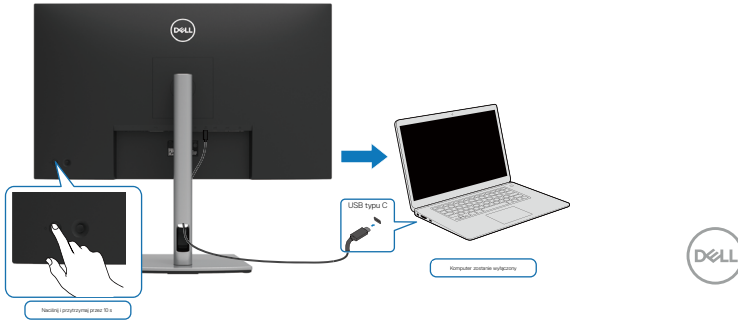

#### **Podłączanie monitora w celu korzystania z interfejsu USB-C**

Jeśli komputer Dell\* ma więcej niż dwa porty USB-C, z komputerem synchronizowany będzie stan zasilania każdego podłączonego monitora.

Na przykład, gdy komputer i dwa monitory są początkowo włączone, naciśnięcie przycisku zasilania monitora 1 lub monitora 2 spowoduje wyłączenie komputera, monitora 1 i monitora  $\mathcal{L}$ 

\*Należy sprawdzić, czy komputer Dell obsługuje funkcję DPBS.

#### **UWAGA: Funkcja DPBS obsługuje wyłącznie port USB Typu C przesyłania danych.**

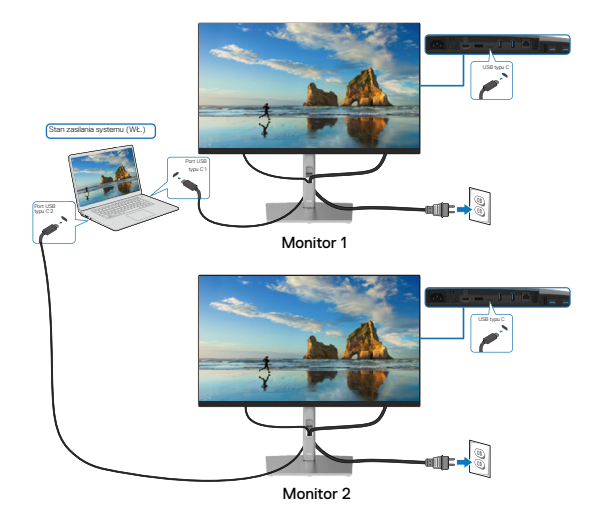

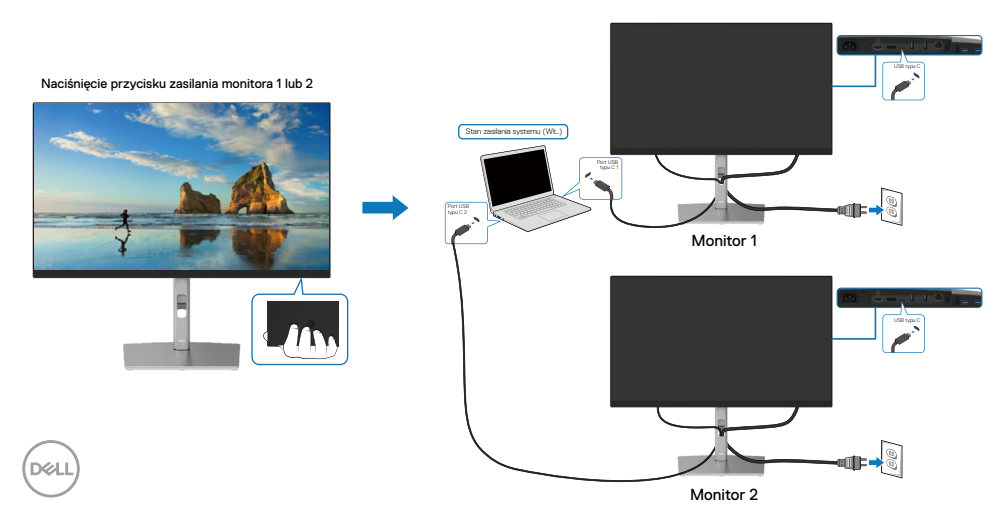

Upewnij się, że dla pozycji **Ładowanie USB-C 90 W** ustawiona została opcja **Włączone w trybie wyłączenia**. Gdy komputer i dwa monitory są początkowo wyłączone, naciśnięcie przycisku zasilania monitora 1 lub monitora 2 spowoduje włączenie komputera, monitora 1 i monitora 2.

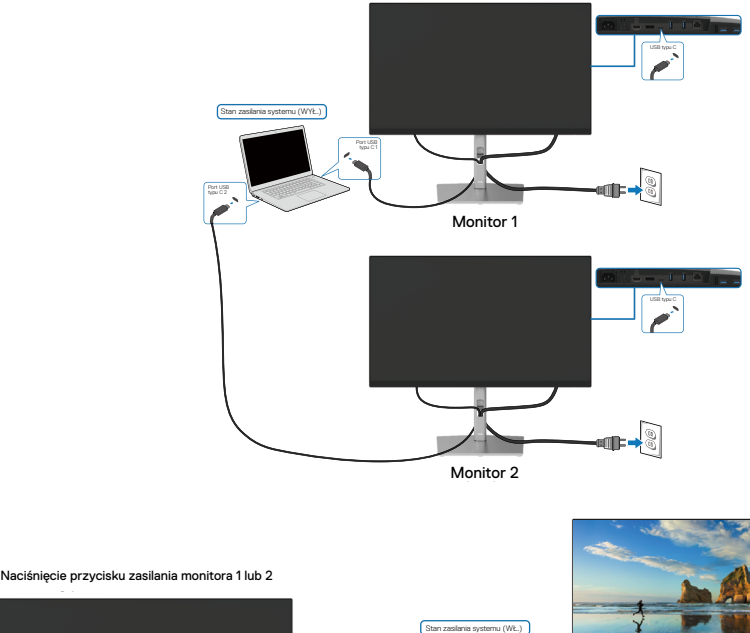

Monitor 2 Monitor 2

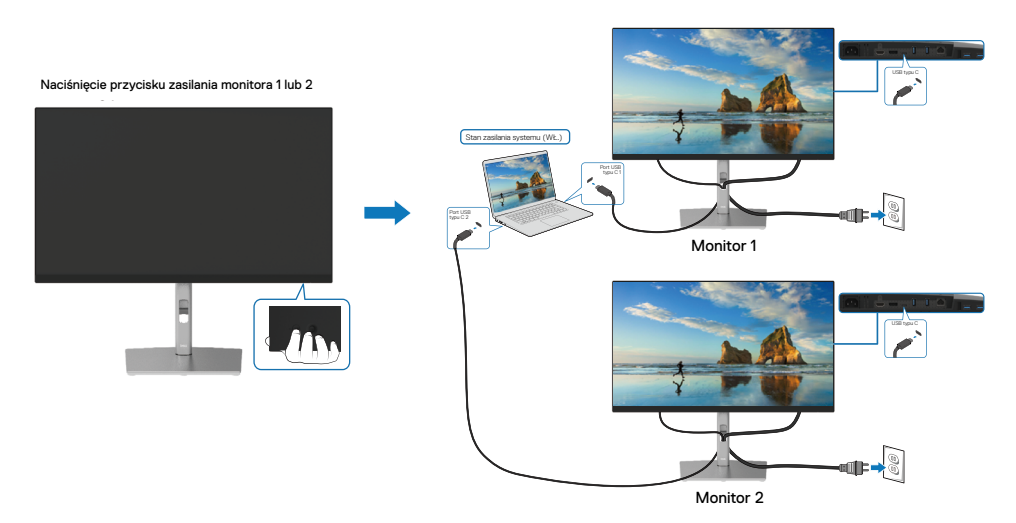

DELI

## **Prowadzenie kabli**

Po podłączeniu wszystkich niezbędnych kabli do monitora i komputera (informacje o podłączaniu kabli można znaleźć w części **[Podłączanie monitora](#page-29-0)**) poprowadź wszystkie kable jak pokazano powyżej.

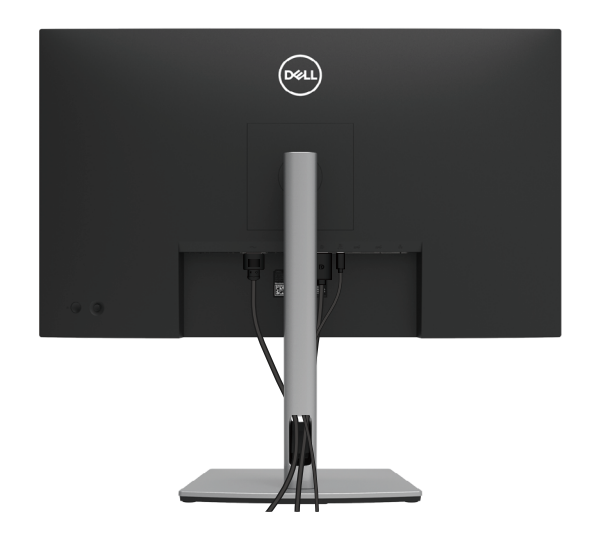

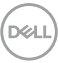

## <span id="page-42-0"></span>**Demontaż podstawy monitora**

 **UWAGA: Aby zapobiec zarysowaniu ekranu LCD podczas zdejmowania podstawy, monitor należy położyć na miękkiej, czystej powierzchni.**

 **UWAGA: Poniższe instrukcje dotyczą wyłącznie montażu podstawy dostarczonej z monitorem. W przypadku montażu podstawy kupionej oddzielnie należy wykonać dołączone do niej instrukcje instalacji.**

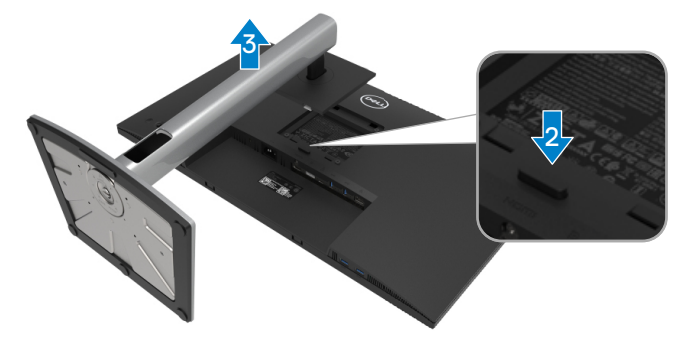

W celu zdjęcia podstawy:

- **1.** Umieść monitor na miękkim materiale lub na poduszce.
- **2.** Naciśnij i przytrzymaj przycisk zwalniania podstawy.
- **3.** Podnieś podstawę i odsuń ją od monitora.

DEL

## **Montaż ścienny VESA (opcjonalnie)**

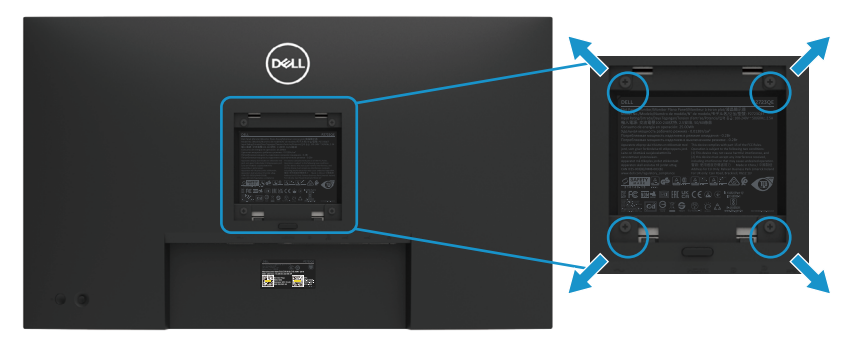

(Wymiary śruby: M4 x 10 mm).

Należy zapoznać się z instrukcją dołączoną do zestawu do montażu ściennego zgodnego z VESA.

- **1.** Połóż panel monitora na miękkiej tkaninie lub poduszce na stabilnym, płaskim stole.
- **2.** Zdemontuj podstawę. (Patrz część **[Demontaż podstawy monitora](#page-42-0)**)
- **3.** Użyj wkrętaka krzyżakowego, aby wykręcić cztery śruby mocujące plastikową pokrywę.
- **4.** Przymocuj do monitora wspornik montażowy z zestawu do montażu ściennego.
- **5.** Zamontuj monitor na ścianie. Więcej informacji można znaleźć w dokumentacji dołączonej do zestawu do montażu ściennego.

#### **UWAGA: Do użytku wyłącznie ze wspornikami do montażu na ścianie z certyfikatem UL, CSA lub GS o minimalnym udźwigu/nośności 20,2 kg (44,53 funta).**

**D**&LI

# **Obsługa monitora**

## **Włączanie zasilania monitora**

Naciśnij przycisk zasilania, aby włączyć monitor.

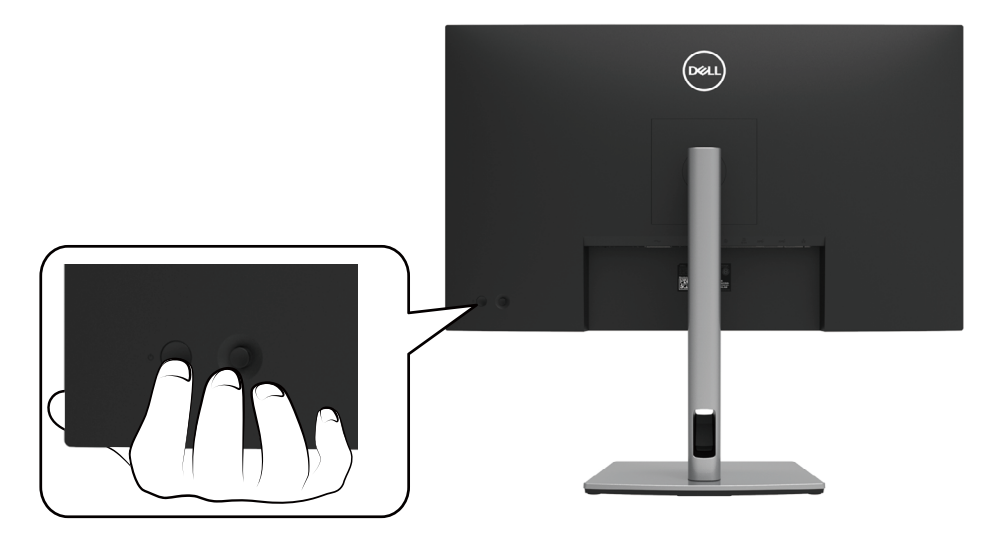

## **Używanie elementów sterowania na panelu tylnym**

Użyj joysticka z tyłu monitora do regulacji ustawień.

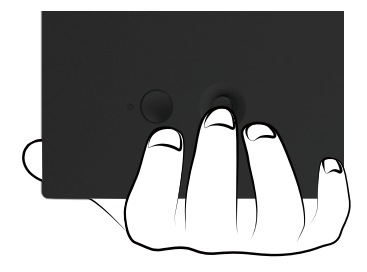

DELI

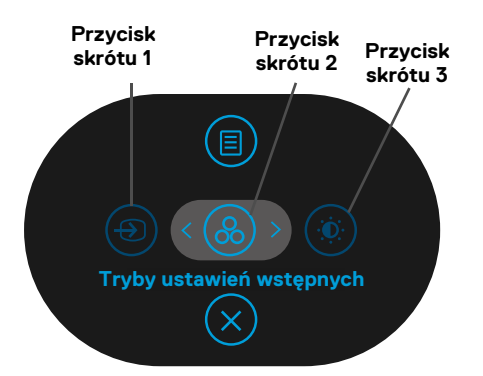

W poniższej tabeli opisano działanie joysticka:

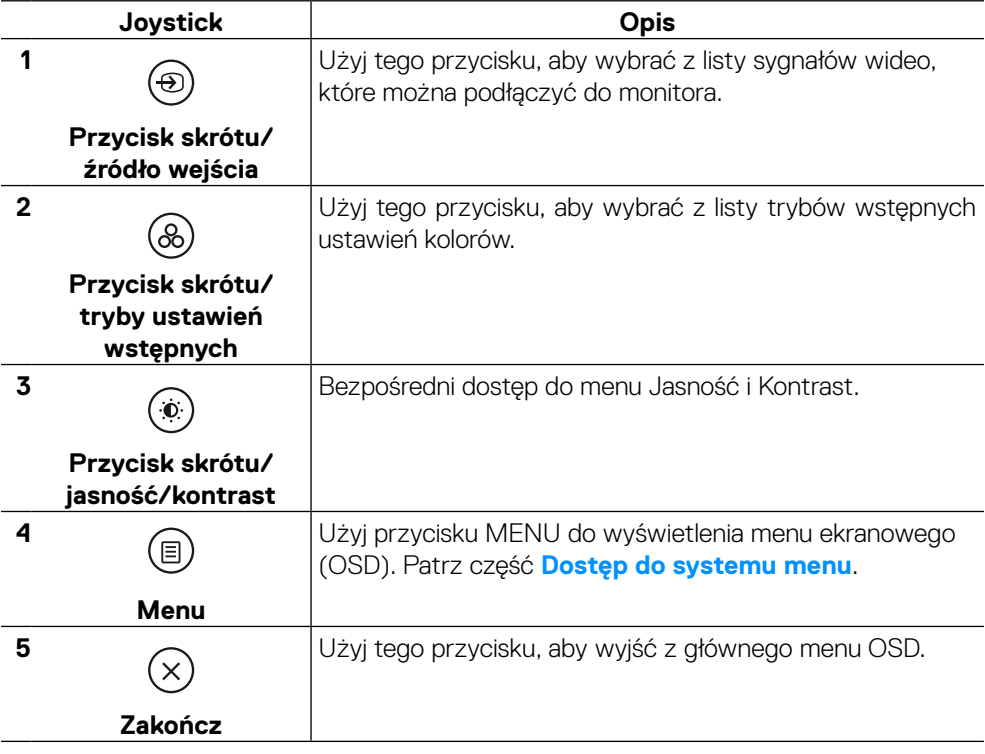

DELL

### **Przycisk na panelu tylnym**

Użyj przycisków z przodu monitora do regulacji ustawień obrazu.

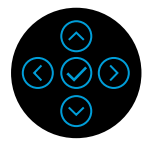

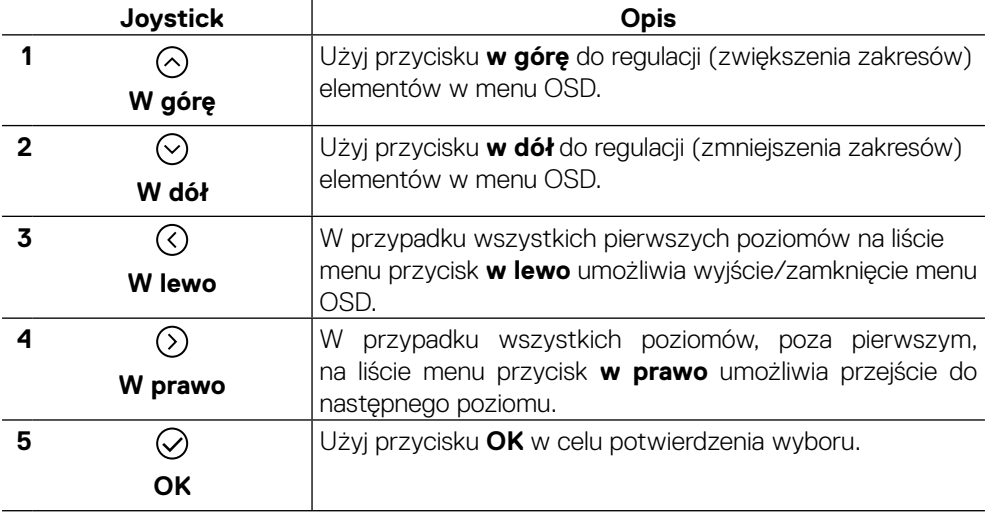

## <span id="page-47-1"></span>**Używanie menu ekranowego (OSD)**

<span id="page-47-0"></span>**Dostęp do systemu menu**

 **UWAGA: Jeżeli zmienisz ustawienia, a następnie przejdziesz do innego menu lub opuścisz menu OSD, monitor automatycznie zapisze zmiany. Zmiany zostaną także zapisane, gdy zmienisz ustawienia, a następnie poczekasz na zniknięcie menu OSD.**

**1.** Wybierz ikonę **(b)**, aby otworzyć menu OSD i wyświetlić menu główne.

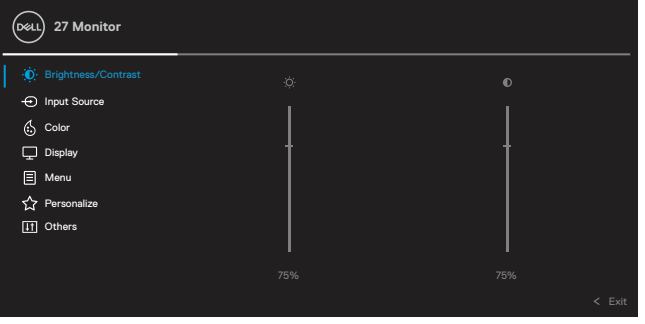

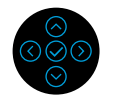

- **2.** Naciśnii przycisk  $\odot$  lub  $\odot$ , aby przejść miedzy opciami ustawień. Po przejściu z jednej ikony na drugą nazwa opcji zostanie podświetlona. Poniższa tabela zawiera listę wszystkich dostępnych opcji monitora.
- **3.** Naciśnij raz przycisk  $\odot$  lub  $\oslash$ , aby uaktywnić podświetloną opcję.

#### **UWAGA: Widoczne przyciski kierunkowe (i przycisk OK) mogą różnić się w zależności od wybranego menu. Należy dokonać wyboru za pomocą dostępnych przycisków.**

- **4.** Naciśnij przycisk  $\odot$  lub  $\odot$ , aby wybrać żądany parametr.
- **5.** Naciśnij przycisk  $\oslash$ , aby przejść do podmenu, a następnie użyj $\oslash$  lub kierunkowego joysticka,  $\bigcirc$  zgodnie ze wskazaniami w menu, aby wprowadzić zmiany.
- **6.** Wybierz  $\heartsuit$ , aby wrócić do menu głównego.

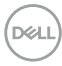

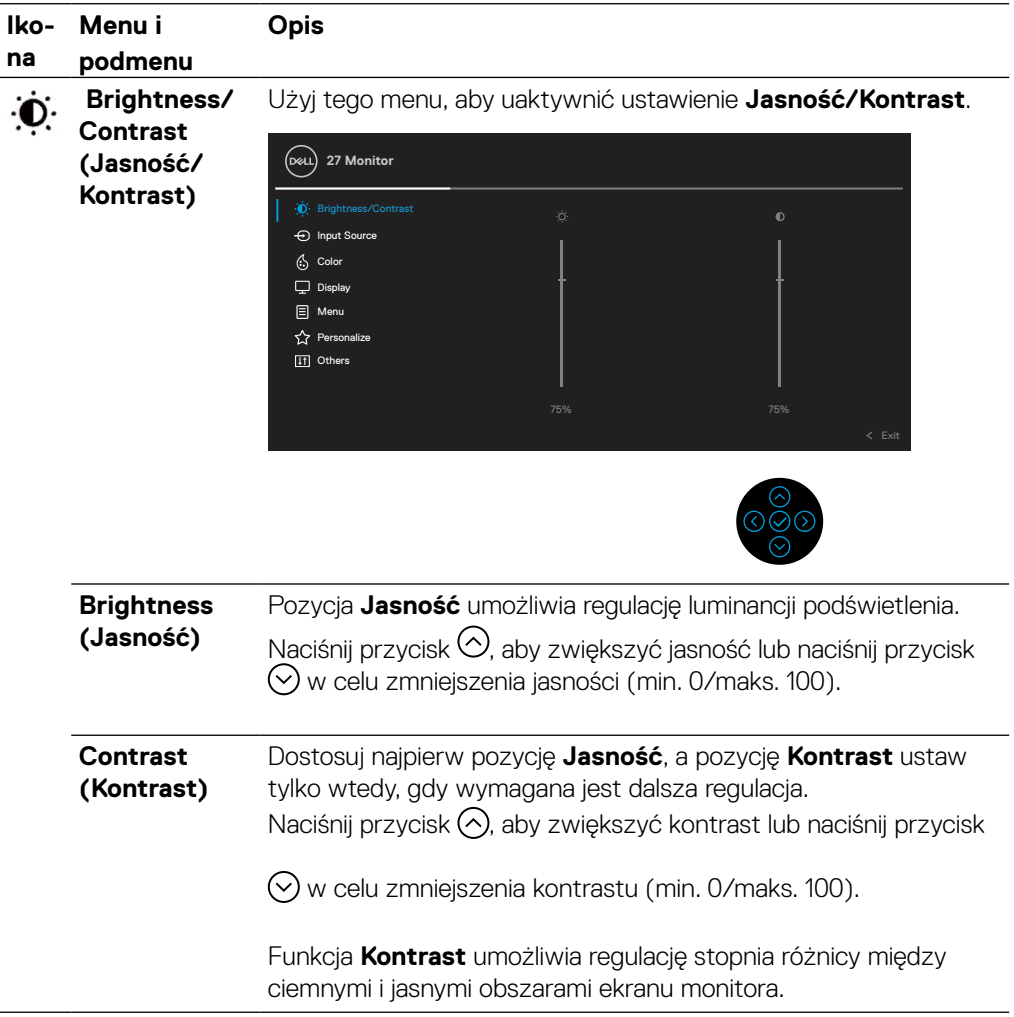

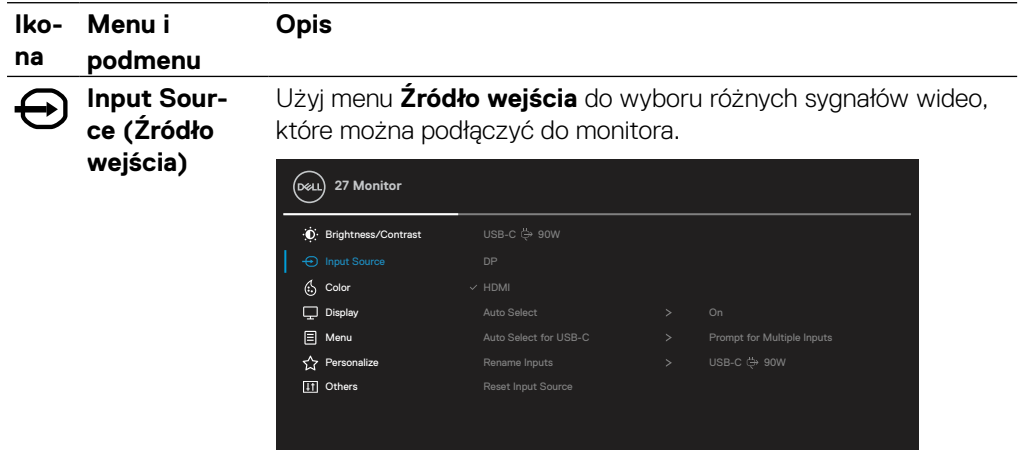

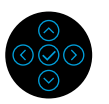

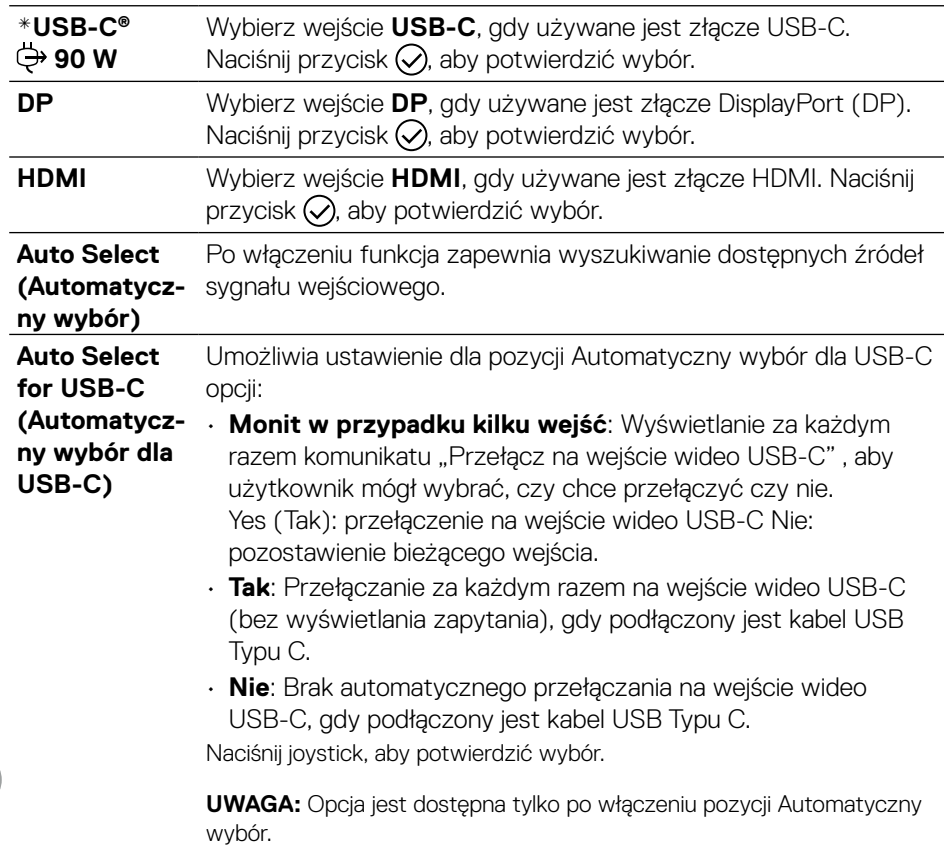

(dell

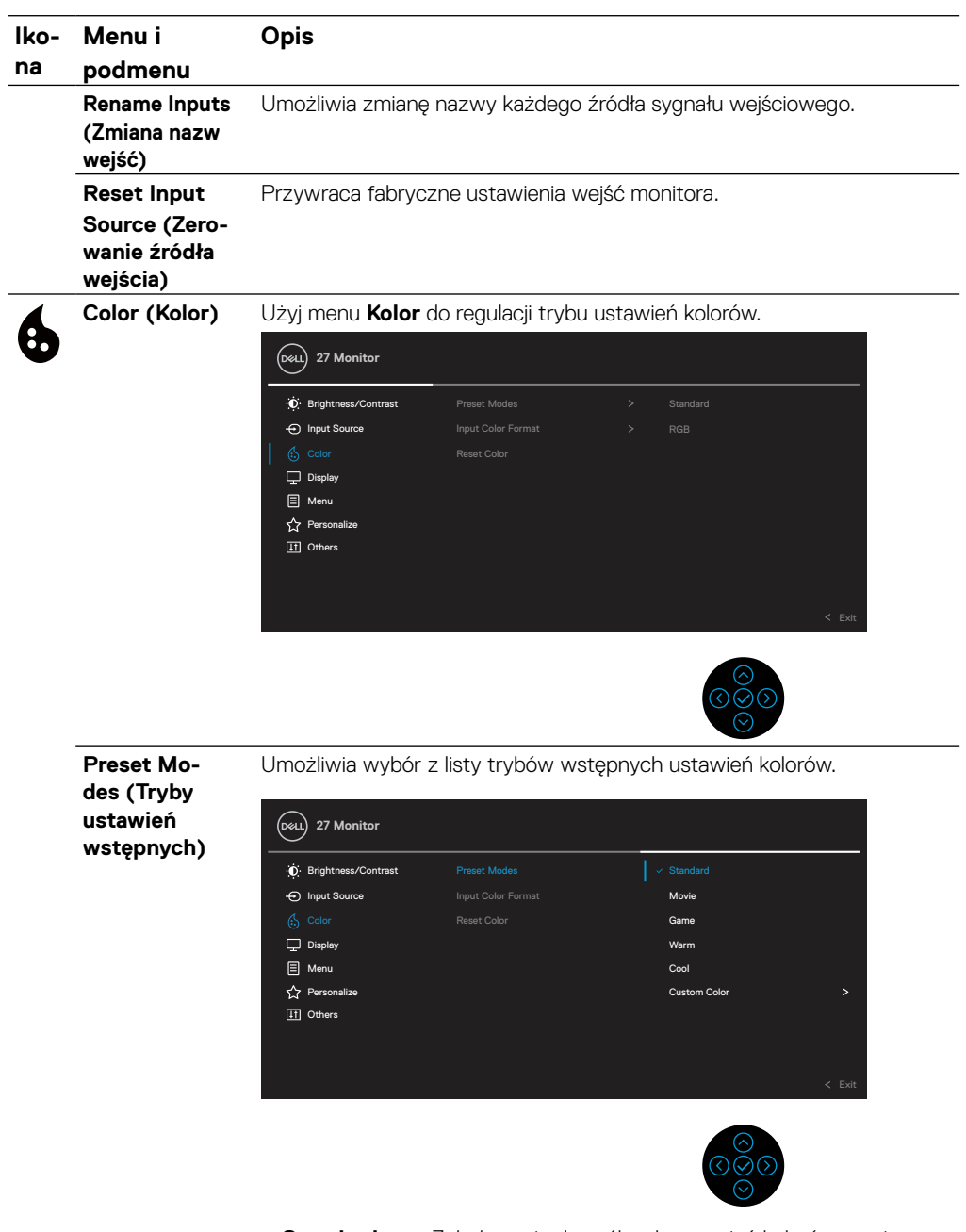

• **Standardowy**: Załadowanie domyślnych ustawień kolorów monitora. To jest domyślny tryb ustawień wstępnych.

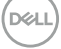

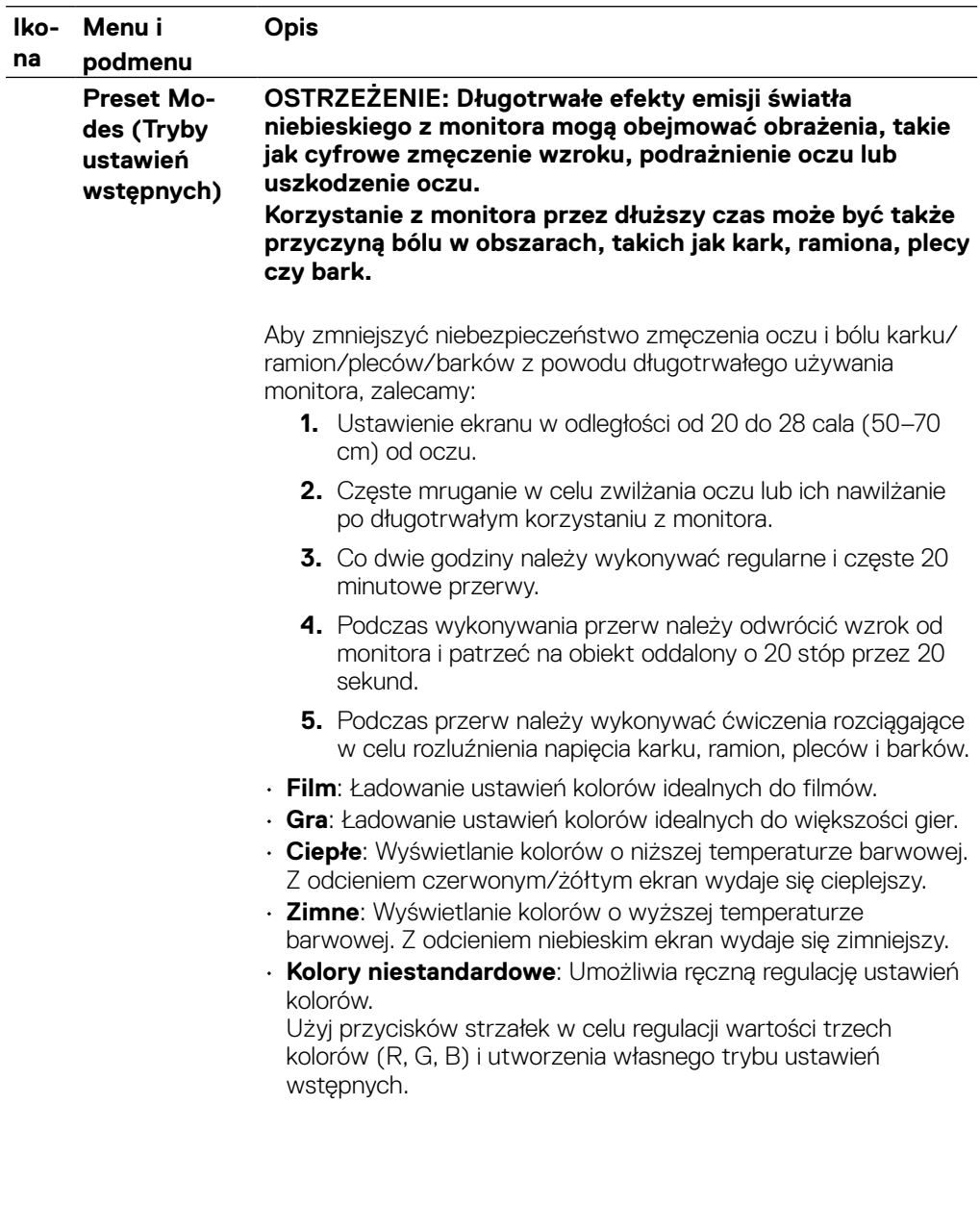

(dell

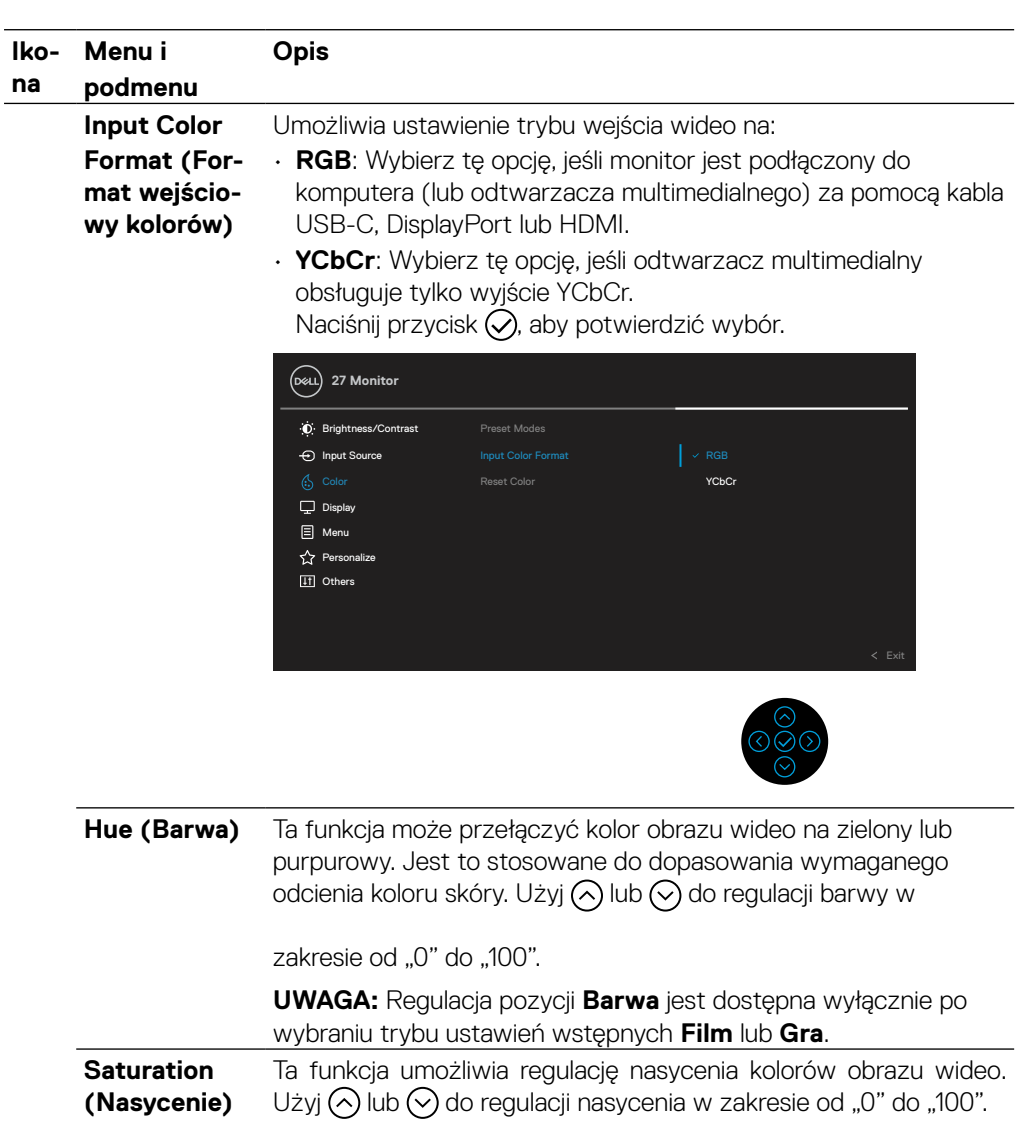

**UWAGA:** Regulacja pozycji **Nasycenie** jest dostępna wyłącznie po wybraniu trybu ustawień wstępnych **Film** lub **Gra**.

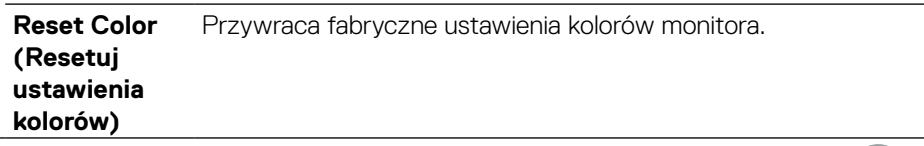

DELI

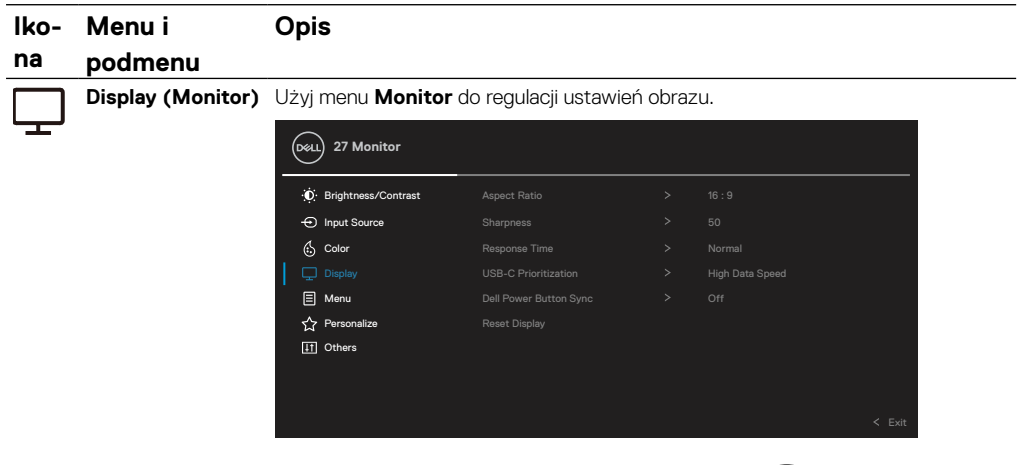

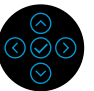

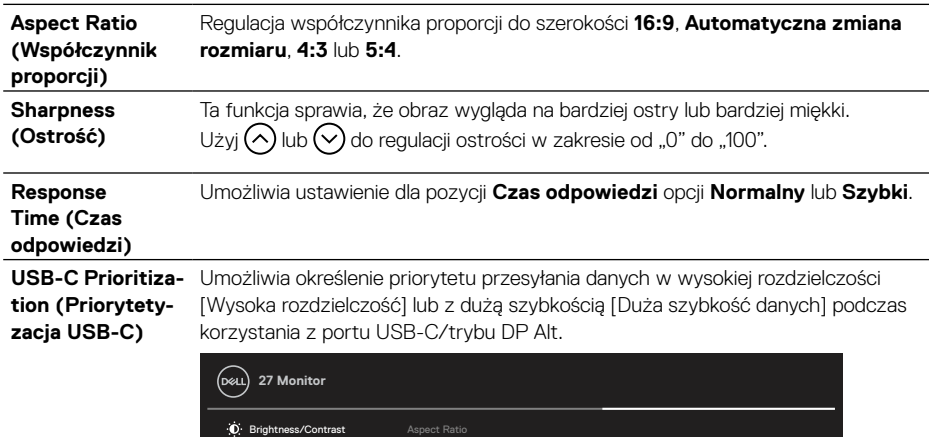

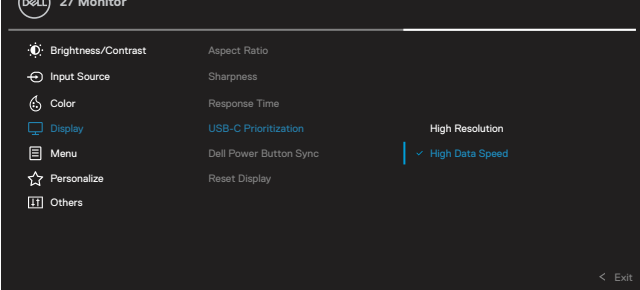

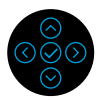

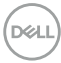

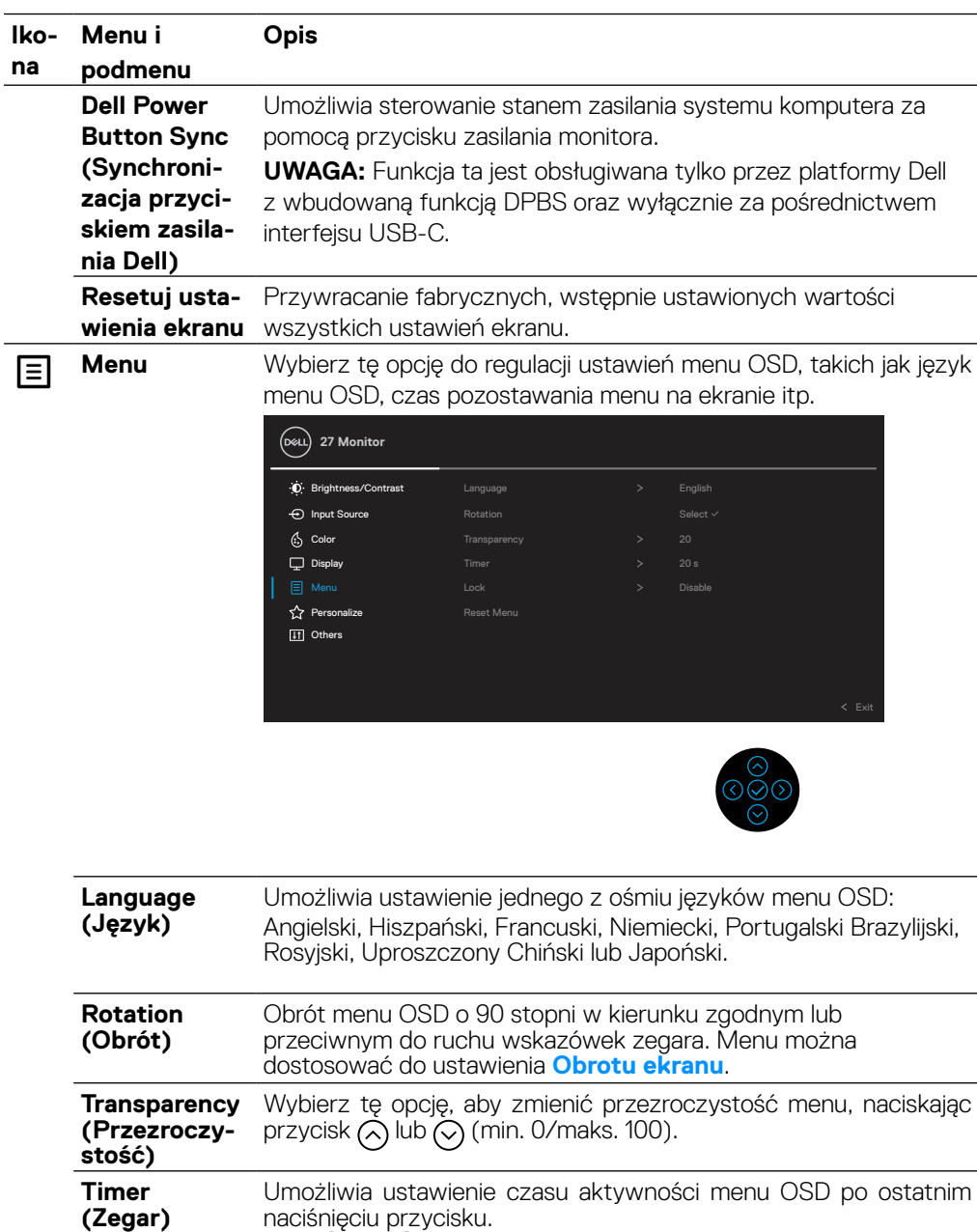

Użyj ♡ lub ♡ do regulacji suwaka w 1-sekundowych przyrostach, od 5 do 60 sekund.

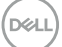

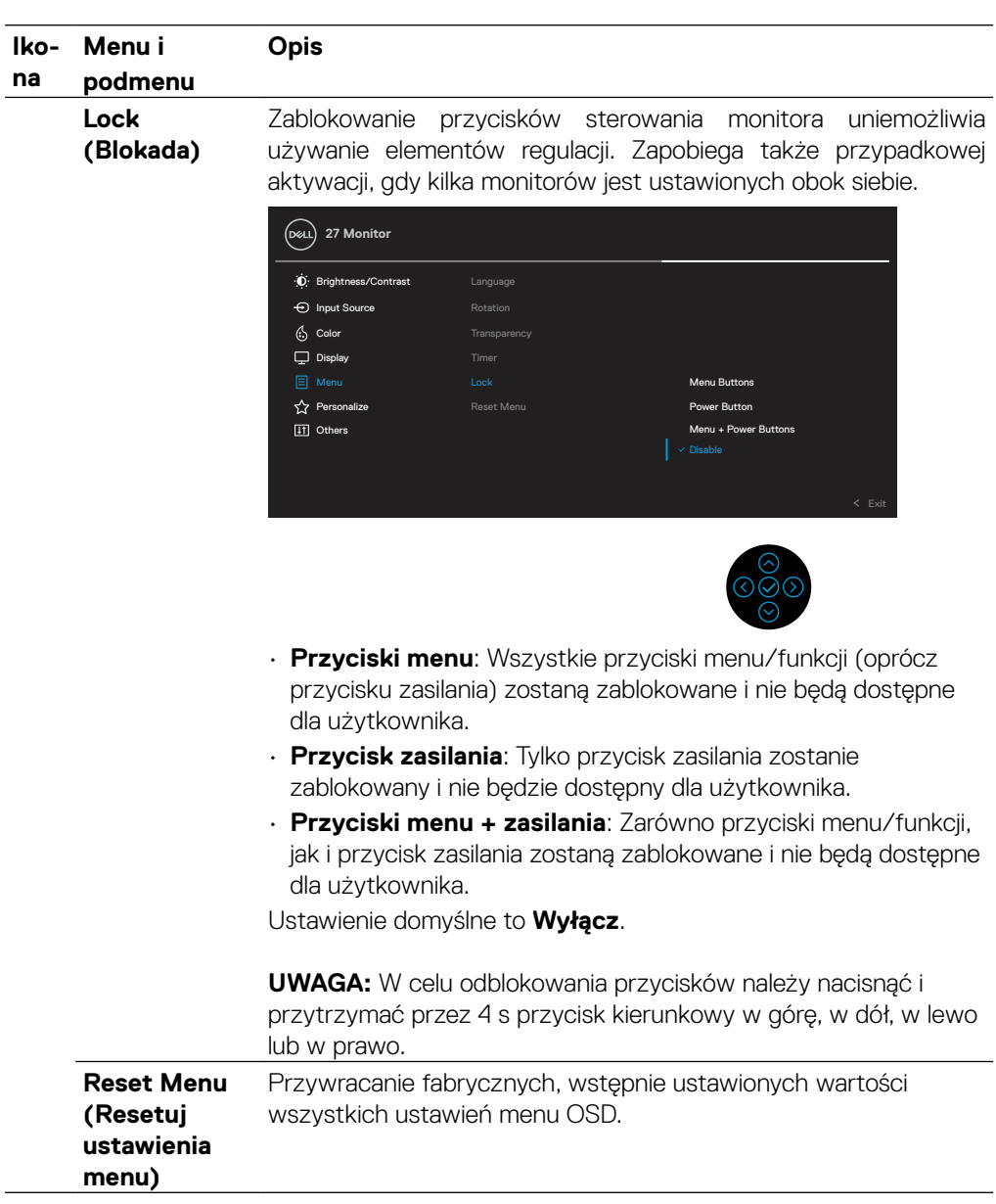

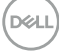

#### **Iko-Menu i na podmenu Opis Personalize (Personalizuj)** Wybór tej opcji umożliwia ustawienie trzech przycisków skrótu i funkcji wskaźnika LED przycisku zasilania.  $\ddot{\bullet}$  Brightness/Contrast Shortcut Key 1 > Input Source Input Source Shortcut Key 2 Preset Modes **27 Monitor** Color Shortcut Key 3 > Brightness/Contrast Display Power Button LED > On in On Mode B Menu USB-C Charging  $\Leftrightarrow$  90W > Off in Off Mode

[11] Others Reset Personalization

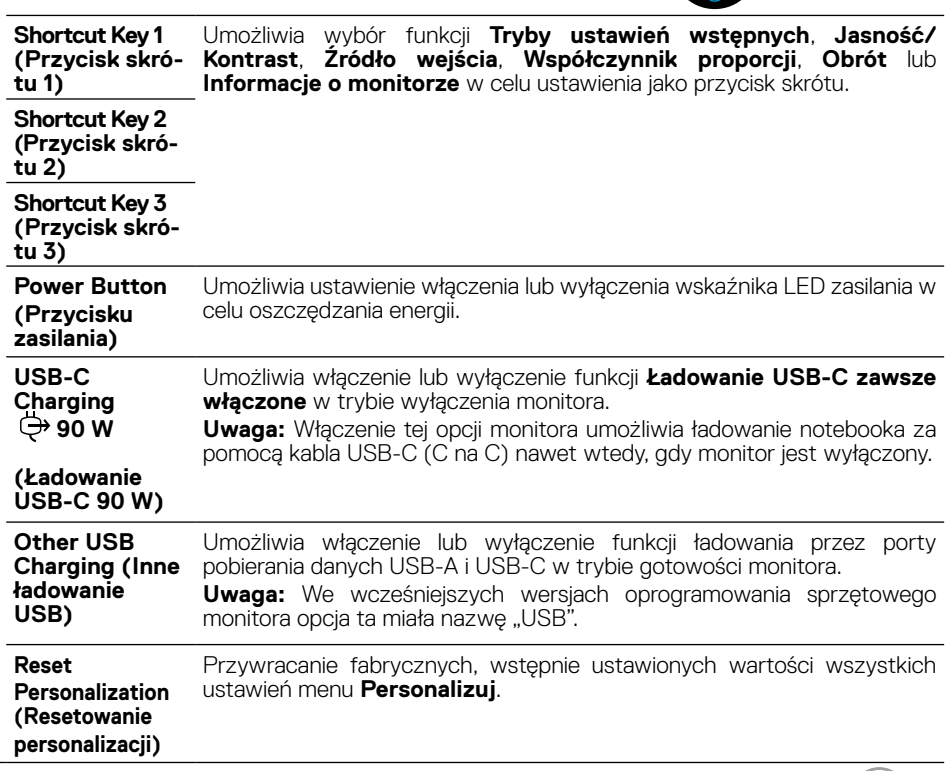

DELI

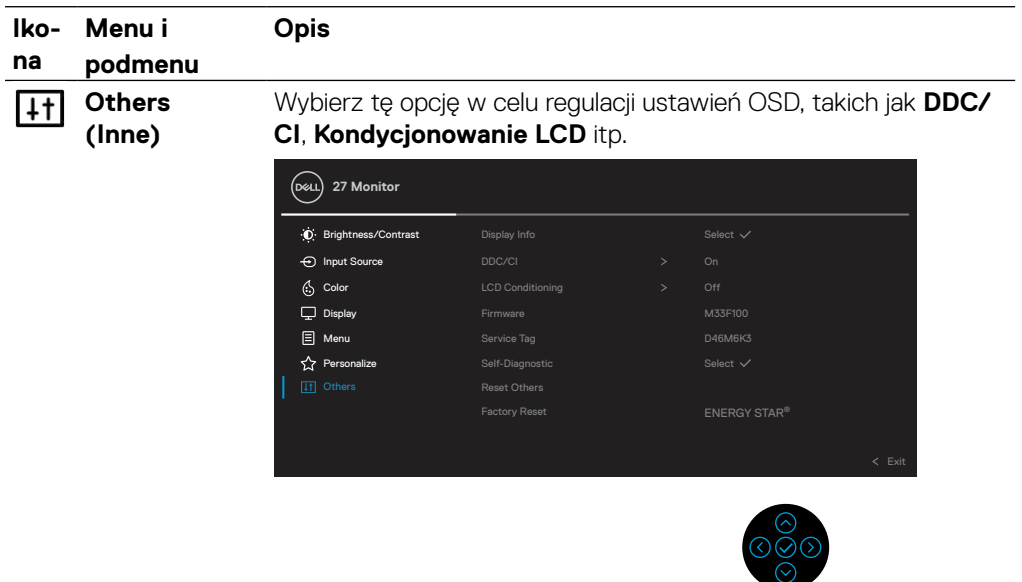

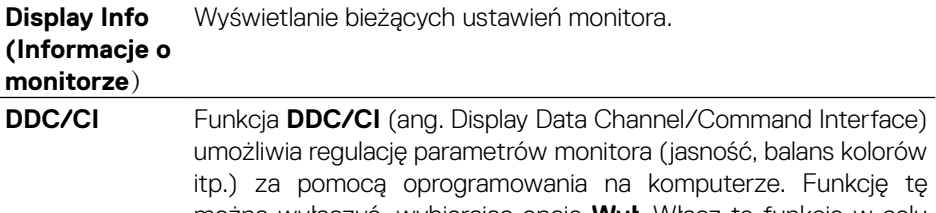

można wyłączyć, wybierając opcję **Wył**. Włącz tę funkcję w celu zapewnienia najwyższej jakości obsługi i optymalnego działania monitora.

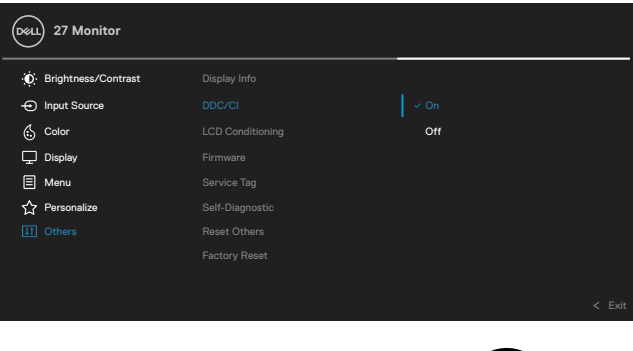

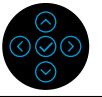

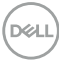

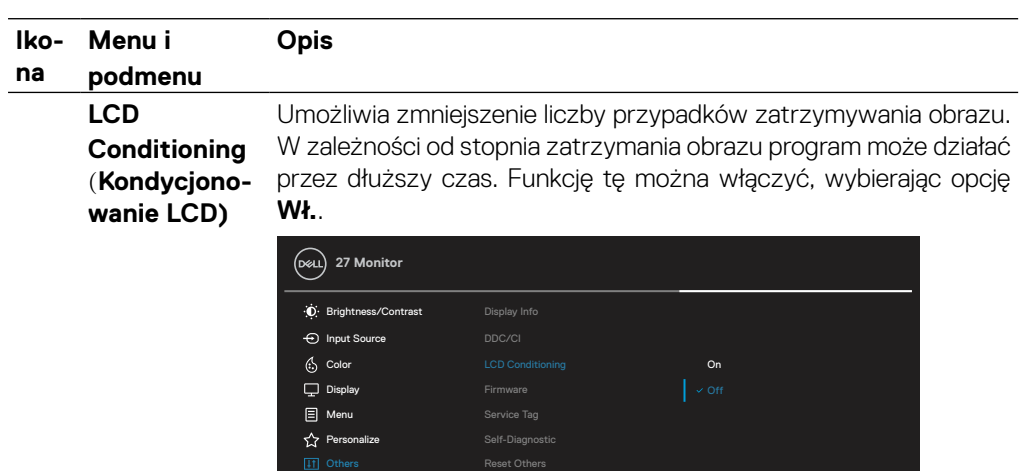

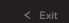

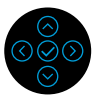

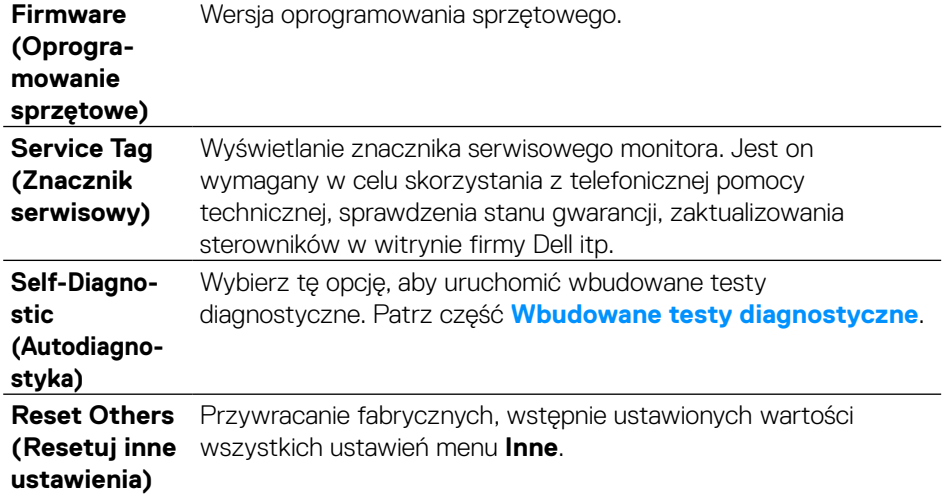

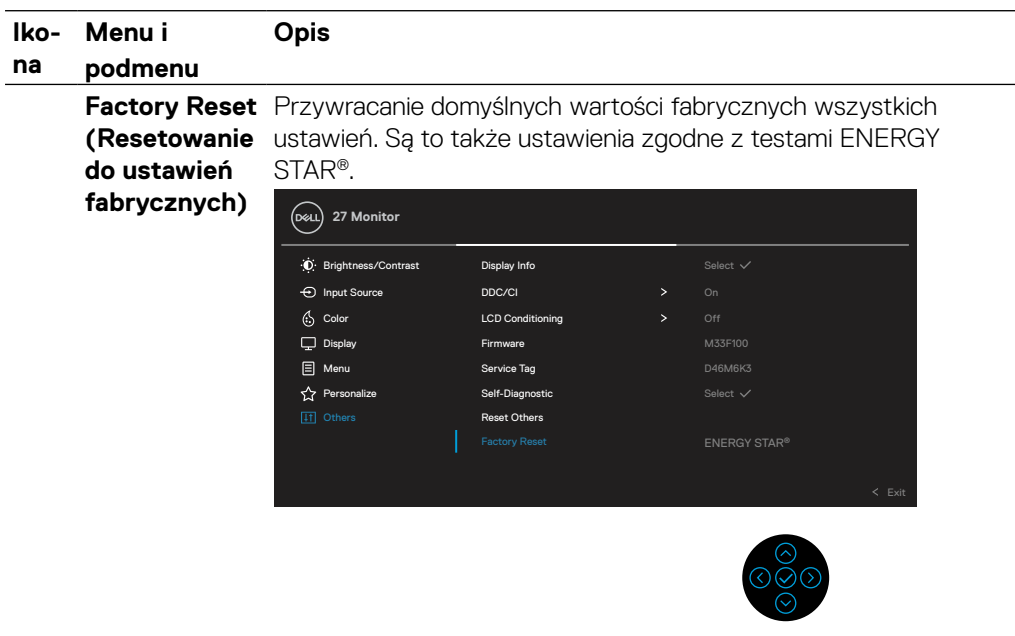

#### **Komunikaty ostrzegawcze OSD**

Gdy monitor nie obsługuje określonego trybu rozdzielczości, pojawi się następujący komunikat:

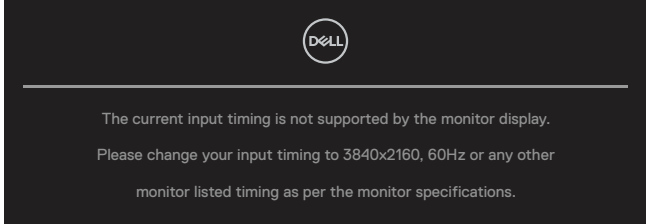

Oznacza to, że monitor nie może się zsynchronizować z sygnałem odbieranym z komputera. Sprawdź **[Specyfikacje monitora](#page-11-0)** w celu uzyskania informacji o zakresach poziomych i pionowych częstotliwości, które może obsługiwać ten monitor. Zalecany tryb to 3840 x 2160.

#### **UWAGA: Komunikat może się nieco różnić w zależności od podłączonego sygnału wejściowego.**

Przed wyłączeniem funkcji **DDC/CI** pojawi się następujący komunikat:

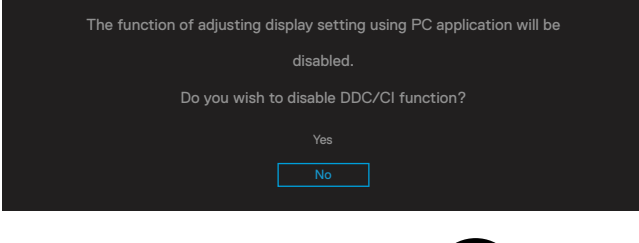

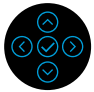

Przed włączeniem funkcji **Blokada** pojawi się następujący komunikat:

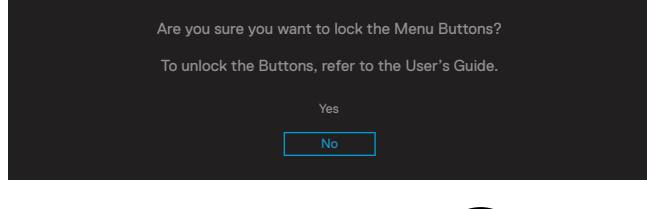

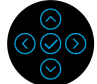

 **UWAGA: Komunikat może się nieco różnić w zależności od wybranych ustawień.**

DØLI

Przy przełączaniu monitora do trybu oszczędzania energii pojawi się następujący komunikat:

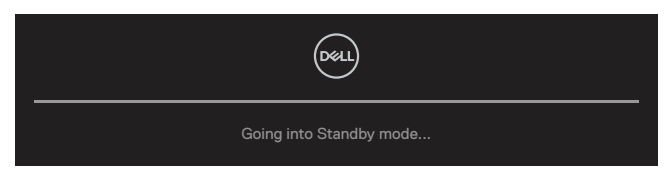

Uaktywnij komputer i wybudź monitor, aby uzyskać dostęp do **[OSD](#page-47-1)**.

#### **UWAGA: Komunikat może się nieco różnić w zależności od podłączonego sygnału wejściowego.**

Z menu OSD można korzystać wyłącznie w trybie normalnego działania. Po naciśnięciu w trybie wyłączenia aktywności dowolnego przycisku, oprócz przycisku zasilania, pojawi się następujący komunikat, którego treść będzie zależeć od wybranego wejścia:

Uaktywnij komputer i monitor w celu uzyskania dostępu do **[OSD](#page-47-1)**.

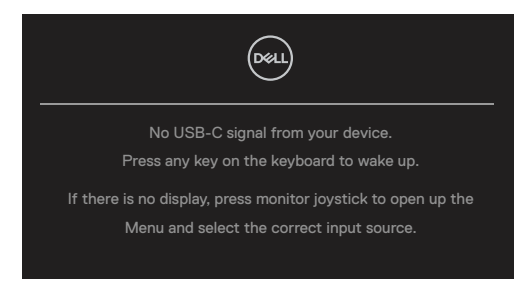

#### **UWAGA: Komunikat może się nieco różnić w zależności od podłączonego sygnału wejściowego.**

Jeśli wybrane zostanie wejście USB-C, DP lub HDMI, a odpowiadający mu kabel nie będzie podłączony, pojawi się przestawne okno dialogowe.

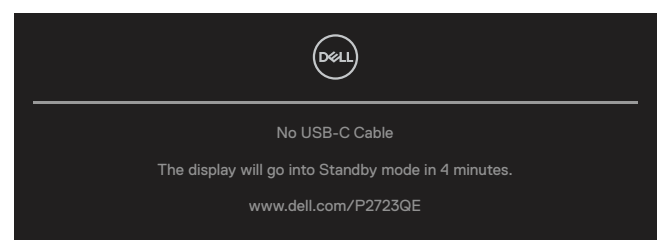

 **UWAGA: Komunikat może się nieco różnić w zależności od podłączonego sygnału wejściowego.**

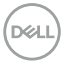

Poniższy komunikat z ostrzeżeniem dotyczącym zużycia energii odnosi się do funkcji **Jasność** i pojawi się, gdy użytkownik po raz pierwszy ustawi poziom jasności powyżej poziomu domyślnego.

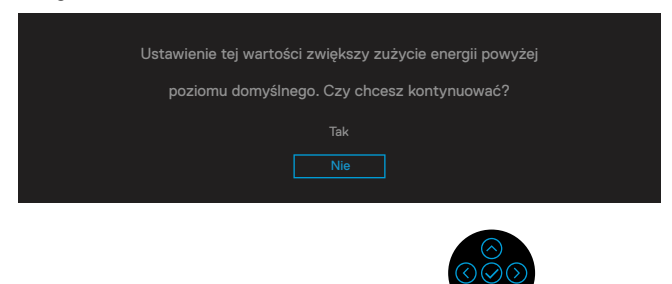

Komunikat zostanie wyświetlony, jeśli do monitora podłączony jest kabel obsługujący tryb DP Alt i spełnione są poniższe warunki:

- Gdy dla pozycji **Automatyczny wybór dla USB-C** ustawiona jest opcja **Monit w przypadku kilku wejść**.
- Gdy do monitora podłączony jest kabel **USB-C**.

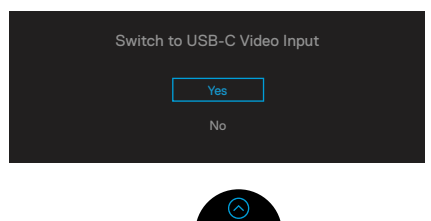

Po wybraniu pozycji **Resetowanie do ustawień fabrycznych** pojawi się następujący komunikat:

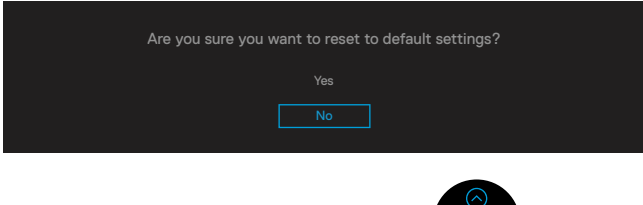

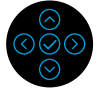

**DEL** 

Po wybraniu opcji "Tak" w celu przywrócenia ustawień domyślnych pojawi się następujący komunikat:

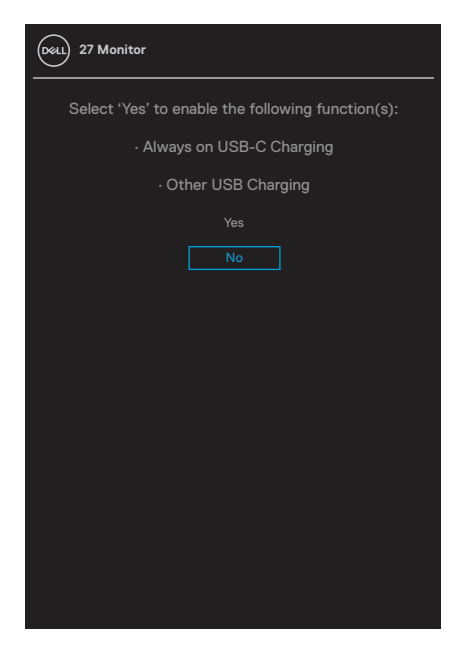

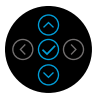

Więcej informacji można znaleźć w części **[Rozwiązywanie problemów](#page-69-0)**.

## **Ustawianie maksymalnej rozdzielczości**

Aby ustawić maksymalną rozdzielczość monitora:

W systemie Windows® 7, Windows® 8 i Windows® 8.1:

- **1.** Tylko w systemie Windows® 8 i Windows® 8.1: wybierz kafelek Pulpit, aby przełączyć na klasyczny wygląd pulpitu.
- **2.** Kliknij prawym przyciskiem myszy na pulpicie, a następnie kliknij polecenie **Rozdzielczość ekranu**.
- **3.** Kliknij listę rozwijaną **Rozdzielczość ekranu** i wybierz opcję **3840 x 2160**.
- **4.** Kliknij przycisk **OK**.

W systemie Windows® 10 lub Windows® 11:

- **1.** Kliknij prawym przyciskiem myszy na pulpicie, a następnie kliknij polecenie **Ustawienia ekranu**.
- **2.** Kliknij pozycję **Zaawansowane ustawienia wyświetlania**.
- **3.** Kliknij listę rozwijaną **Rozdzielczość** i wybierz opcję **3840 x 2160**.
- **4.** Kliknij przycisk **Zastosuj**.

Jeśli opcja 3840 x 2160 nie jest widoczna, może być konieczna aktualizacja sterownika karty graficznej. W zależności od komputera wykonaj jedną z poniższych procedur: W przypadku komputera stacjonarnego lub przenośnego firmy Dell:

• Przejdź na stronę **<https://www.dell.com/support>**, wprowadź znacznik serwisowy i pobierz najnowszy sterownik dla używanej karty graficznej.

Jeśli używany jest komputer marki innej niż Dell (przenośny lub stacjonarny):

- Przejdź na stronę pomocy technicznej dla komputera i pobierz najnowsze sterowniki graficzne.
- Przejdź do witryny karty graficznej i pobierz najnowsze sterowniki graficzne.

**DEL** 

## <span id="page-65-0"></span>**Używanie nachylania, przekręcania i wysuwania w pionie**

 **UWAGA: Poniższe instrukcje dotyczą wyłącznie montażu podstawy dostarczonej z monitorem. W przypadku montażu podstawy kupionej oddzielnie należy wykonać dołączone do niej instrukcje instalacji.**

#### **Nachylanie, przekręcanie**

Przy zamontowanej podstawie monitor można nachylać i przekręcać w celu uzyskania najbardziej wygodnego kąta widzenia.

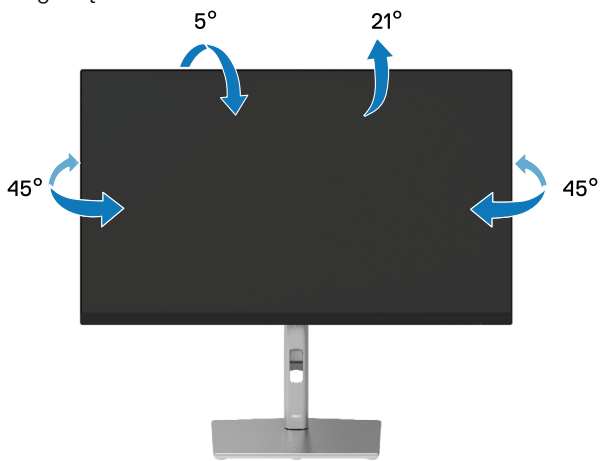

 **UWAGA: Monitor jest dostarczany z odłączoną podstawą.**

#### <span id="page-65-1"></span>**Wysuwanie w pionie**

 **UWAGA: Wspornik można wysunąć w pionie na wysokość do 150 mm. Na poniższym rysunku pokazano sposób wysuwania podstawy w pionie.**

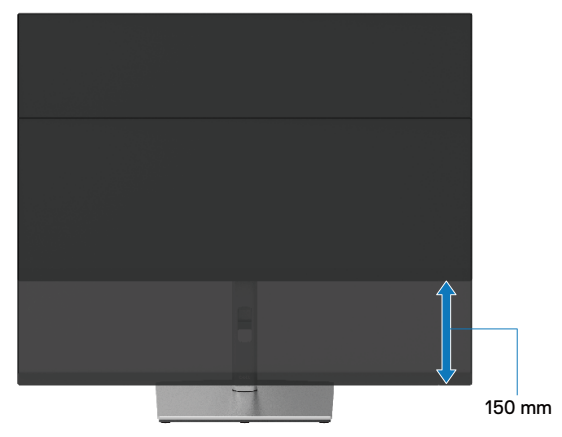

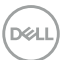

## **Obrót monitora**

Przed obróceniem monitora należy go całkowicie wysunąć w pionie (**[Wysuwanie w](#page-65-1)  [pionie](#page-65-1)**) i do końca nachylić, aby uniknąć uderzenia dolną krawędzią monitora.

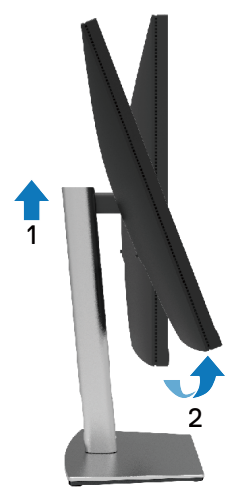

#### **Obrót zgodnie z ruchem wskazówek zegara**

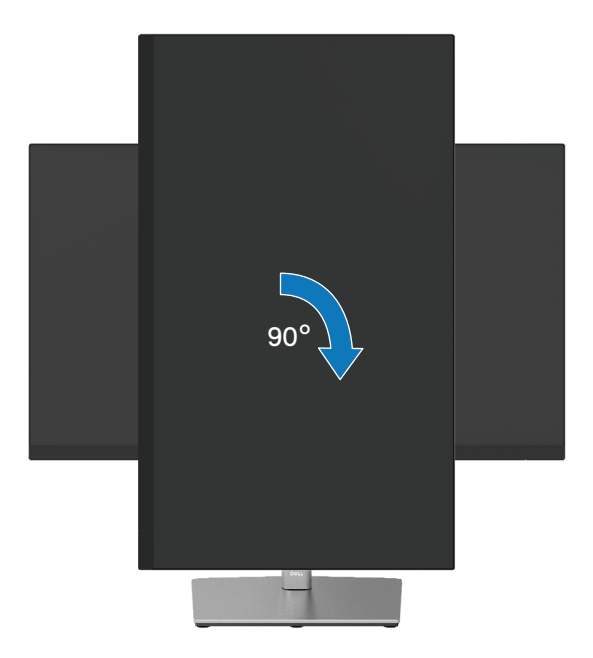

DELI

#### **Obrót przeciwnie do ruchu wskazówek zegara**

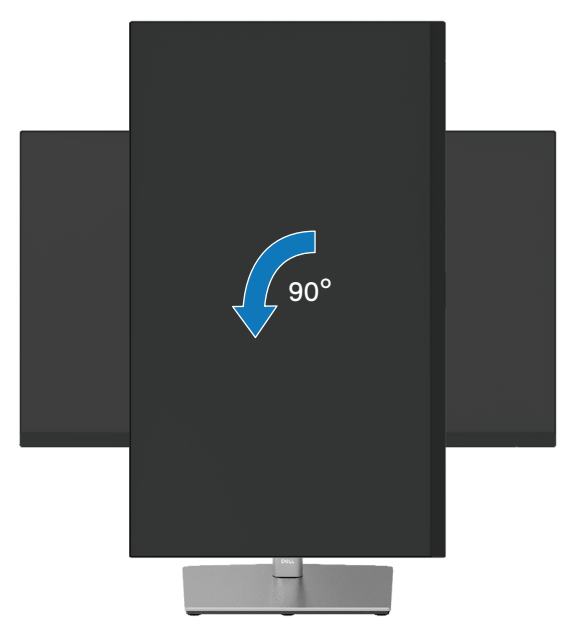

- **UWAGA: Aby móc korzystać z funkcji obrotu ekranu (widok poziomy lub widok pionowy) na komputerze Dell należy zainstalować zaktualizowany sterownik karty graficznej, który nie jest dołączony do tego monitora. Aby pobrać sterownik karty graficznej, przejdź na stronę [https://www.](https://www.dell.com/support ) [dell.com/support](https://www.dell.com/support ) i sprawdź najnowsze aktualizacje sterowników wideo w części z plikami do pobrania.**
- **UWAGA: W trybie widoku pionowego może dojść do obniżenia wydajności w wymagających graficznie aplikacjach (gry 3D itp.).**

## **Regulacja ustawień obrotu ekranu w systemie**

Po obróceniu monitora należy wykonać poniższą procedurę w celu dostosowania ustawień obrotu ekranu w systemie.

#### **UWAGA: Jeśli monitor jest używany z komputerem firmy innej niż Dell, należy przejść do witryny ze sterownikami karty graficznej lub do witryny producenta komputera w celu uzyskania informacji o obracaniu "zawartości" ekranu.**

W celu dostosowania ustawień obrotu ekranu:

- **1.** Kliknij prawym przyciskiem myszy na pulpicie, a następnie kliknij polecenie **Właściwości**.
- **2.** Wybierz kartę **Ustawienia**, a następnie kliknij pozycję **Zaawansowane**.
- **3.** Jeśli używasz karty graficznej ATI, wybierz kartę **Obrót** i ustaw preferowaną opcję obrotu.
- **4.** Jeśli używasz karty graficznej NVIDIA, kliknij kartę **NVIDIA**, w kolumnie po lewej stronie wybierz pozycję **NVRotate**, a następnie wybierz preferowaną opcję obrotu.
- **5.** Jeśli używasz karty graficznej Intel®, wybierz kartę karty graficznej **Intel**, kliknij pozycję **Właściwości grafiki**, wybierz kartę **Obrót**, a następnie ustaw preferowaną opcję obrotu.

 **UWAGA: Jeśli opcja obrotu nie jest widoczna lub nie działa prawidłowo, należy przejść na stronę<https://www.dell.com/support>i pobrać najnowszy sterownik dla karty graficznej.**

**DEL** 

## <span id="page-69-0"></span>**Rozwiązywanie problemów**

 **OSTRZEŻENIE: Przed rozpoczęciem jakichkolwiek procedur z tej części należy wykonać [Instrukcje bezpieczeństwa.](#page-78-0)**

## **Autotest**

Monitor ma funkcję autotestu, umożliwiającą sprawdzenie prawidłowości działania monitora. Jeśli monitor i komputer są prawidłowo podłączone, ale ekran monitora pozostaje ciemny, należy uruchomić autotest monitora, wykonując poniższe czynności:

- **1.** Wyłącz komputer i monitor.
- **2.** Odłącz kabel wideo od komputera.
- **3.** Włącz monitor.

Jeśli monitor nie wykrywa sygnału wideo i działa prawidłowo, powinno pojawić się przestawne okno dialogowe (na czarnym tle). W trybie autotestu dioda LED zasilania świeci białym światłem. W zależności od wybranego wejścia na ekranie będzie także stale przewijane jedno z poniższych okien dialogowych.

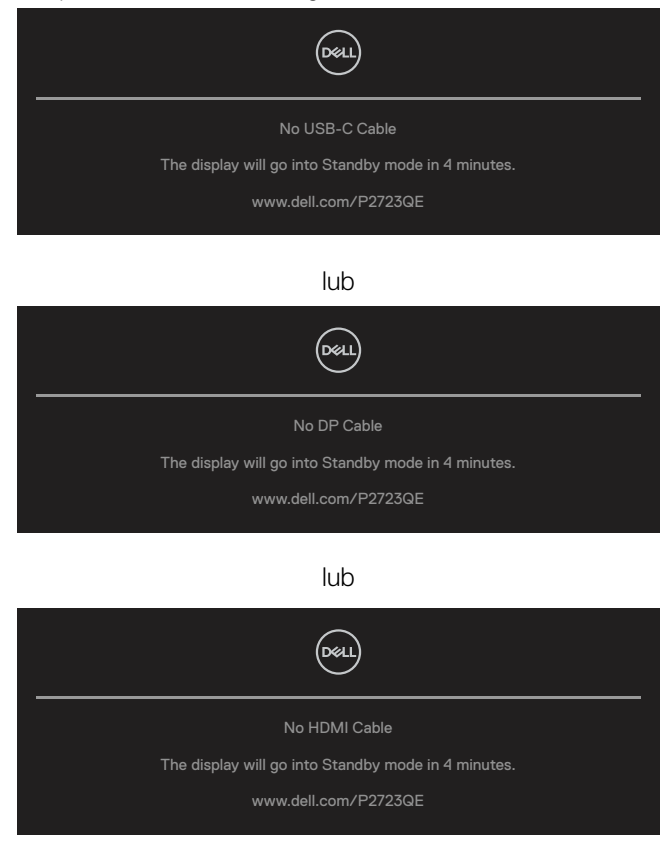

**D**&LI

- **4.** Ten komunikat pojawia się także przy normalnym działaniu systemu po odłączeniu lub uszkodzeniu kabla wideo.
- **5.** Wyłącz monitor i podłącz ponownie kabel wideo, a następnie włącz komputer i monitor.

Jeśli po wykonaniu poprzedniej procedury ekran monitora pozostanie pusty, sprawdź kontroler wideo i komputer, ponieważ monitor działa prawidłowo.

## <span id="page-71-0"></span>**Wbudowane testy diagnostyczne**

Monitor ma wbudowane narzędzie diagnostyczne, pomocne w określeniu, czy nieprawidłowości działania ekranu są powiązane z monitorem czy z komputerem i kartą graficzną.

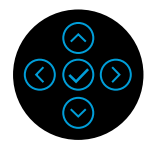

Aby uruchomić wbudowane testy diagnostyczne:

- **1.** Upewnij się, że ekran jest czysty (na powierzchni ekranu nie ma kurzu).
- **2.** Przy braku wejściowego sygnału wideo naciśnij i przytrzymaj przycisk kierunkowy w górę, w dół, w lewo lub w prawo, aby uzyskać dostęp do menu głównego.
- **3.** Za pomocą przycisku kierunkowego w górę lub w dół wybierz funkcję Self-Diagnostic (Autodiagnostyka) w pozycji **Menu główne > Inne**, a następnie potwierdź środkowym przyciskiem. Na początku programu diagnostycznego pojawi się szary wzór testowy.
- **4.** Uważnie sprawdź ekran pod kątem nieprawidłowości.
- **5.** Za pomocą przycisku w górę, w dół, w lewo lub w prawo zmień wzór testowy.
- **6.** Powtórz czynności 4 i 5, aby sprawdzić wyświetlanie kolorów czerwonego, zielonego, niebieskiego, czarnego, białego i tekstu.
- **7.** Podczas testu koloru białego sprawdź ekran pod kątem jednolitości bieli i tego czy nie ma ona odcienia zielonkawego/czerwonawego itp.
- **8.** Za pomocą przycisku w górę, w dół, w lewo lub w prawo zakończ program diagnostyczny.

**DEL**
## **Typowe problemy**

Poniższa tabela zawiera ogólne informacje o mogących wystąpić typowych problemach związanych z monitorem oraz ich możliwe rozwiązania.

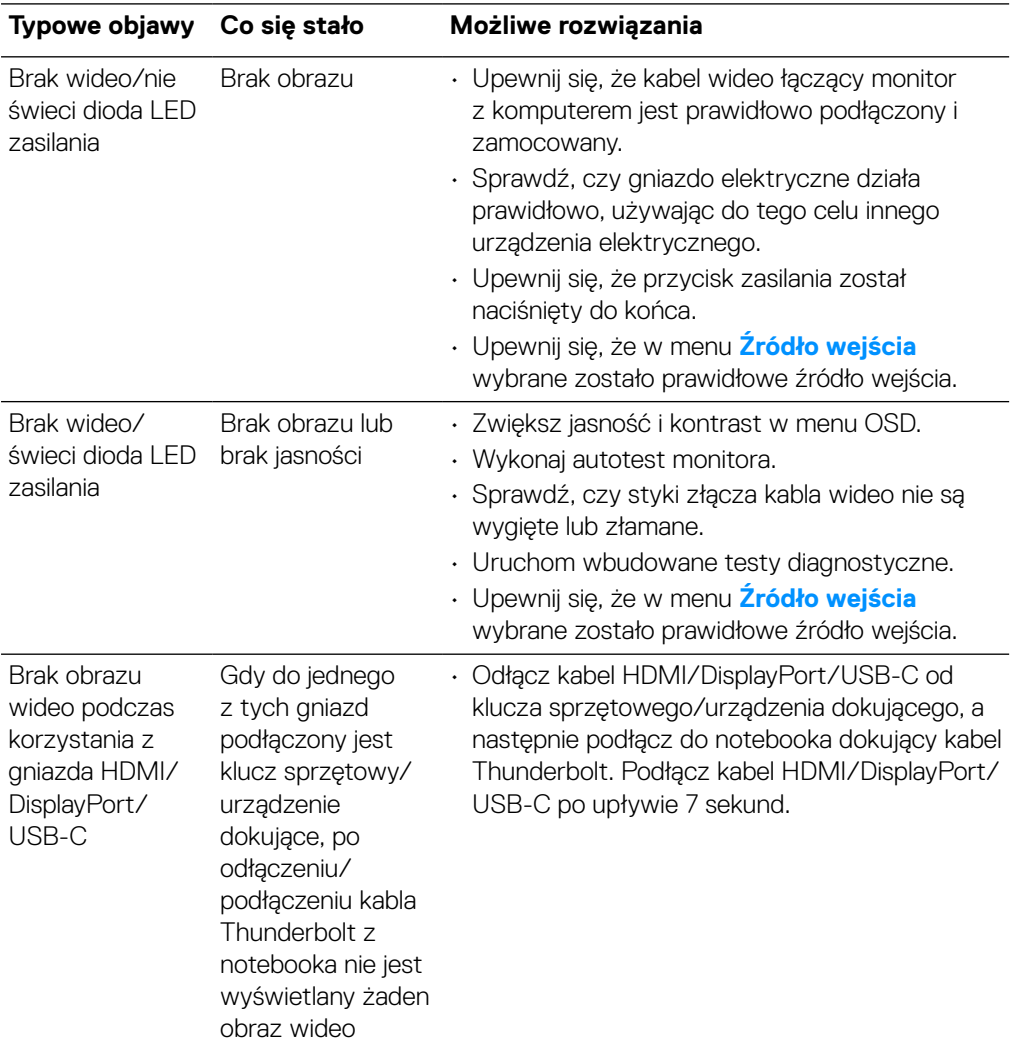

DELI

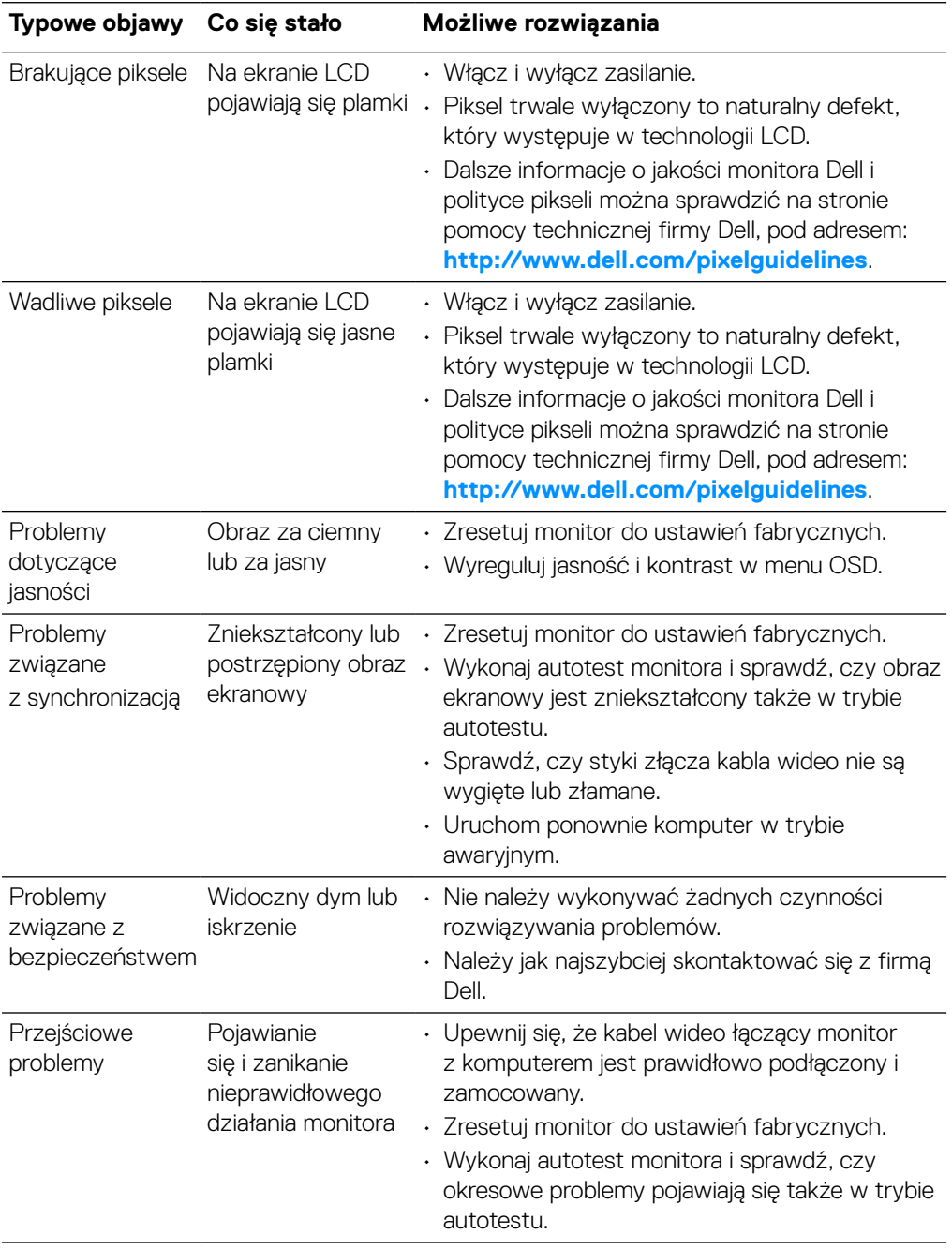

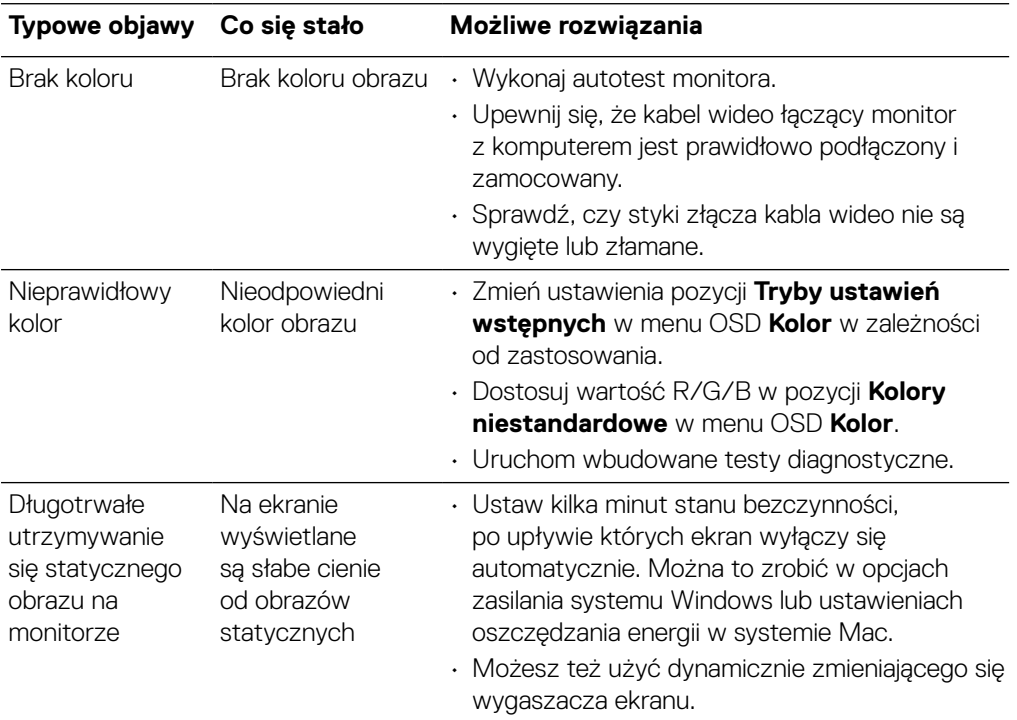

 $(1)$ 

## **Problemy specyficzne dla produktu**

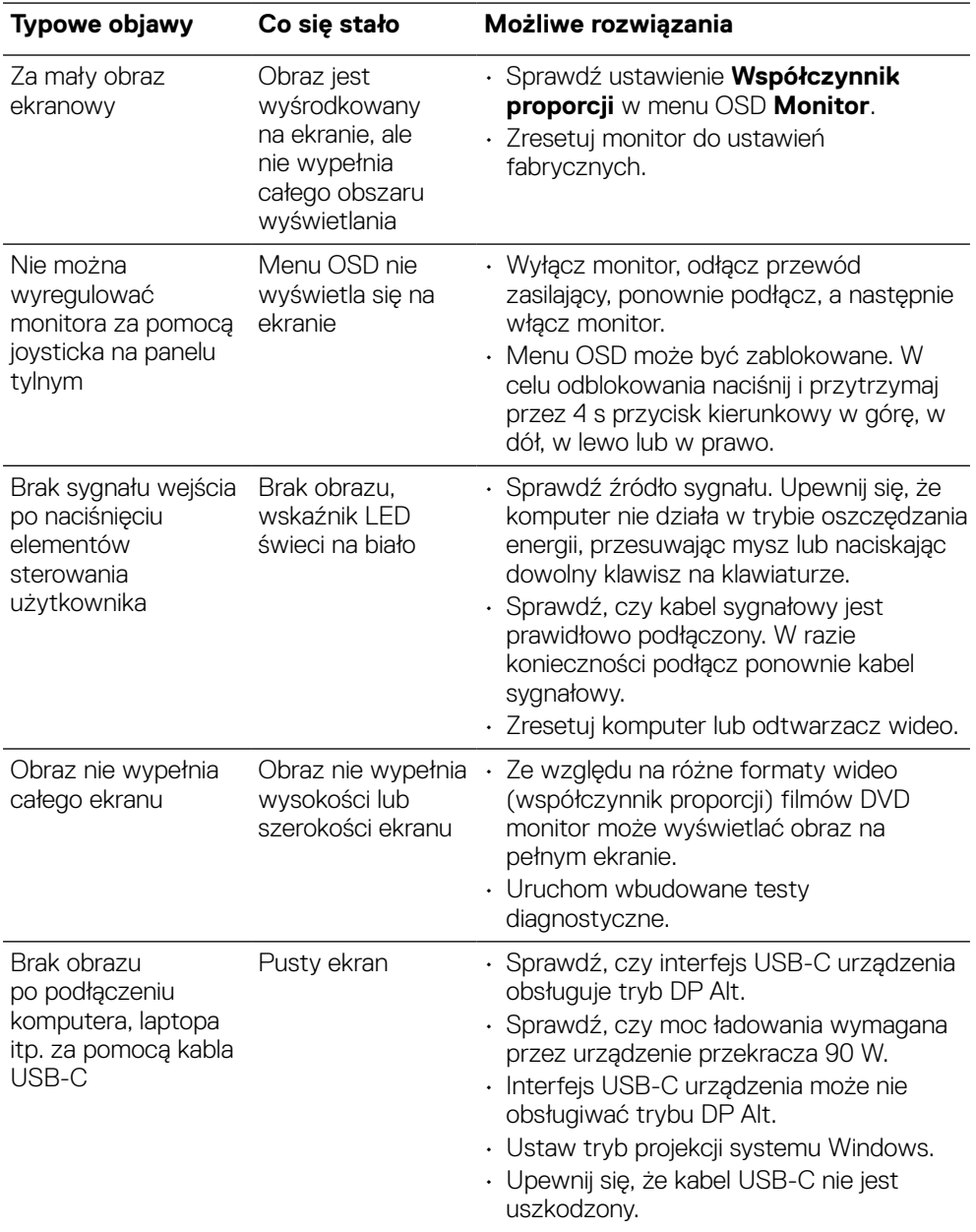

 $\left(\begin{smallmatrix} 0 & 0 \\ 0 & 0 \\ 0 & 0 \\ 0 & 0 \\ 0 & 0 \\ 0 & 0 \\ 0 & 0 \\ 0 & 0 \\ 0 & 0 \\ 0 & 0 \\ 0 & 0 & 0 \\ 0 & 0 & 0 \\ 0 & 0 & 0 \\ 0 & 0 & 0 \\ 0 & 0 & 0 & 0 \\ 0 & 0 & 0 & 0 \\ 0 & 0 & 0 & 0 \\ 0 & 0 & 0 & 0 & 0 \\ 0 & 0 & 0 & 0 & 0 \\ 0 & 0 & 0 & 0 & 0 \\ 0 & 0 & 0 & 0 & 0 & 0 \\ 0 & 0 & 0 & 0 & 0 & 0$ 

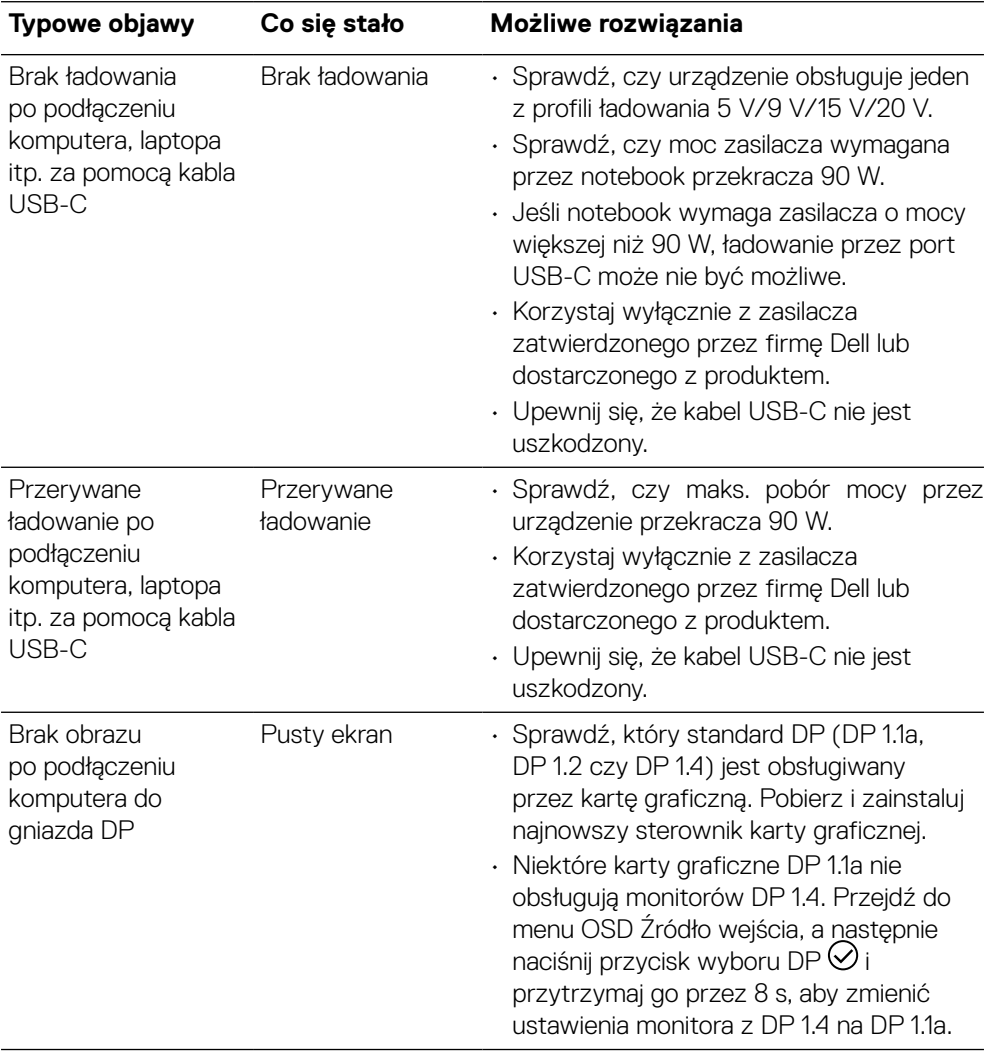

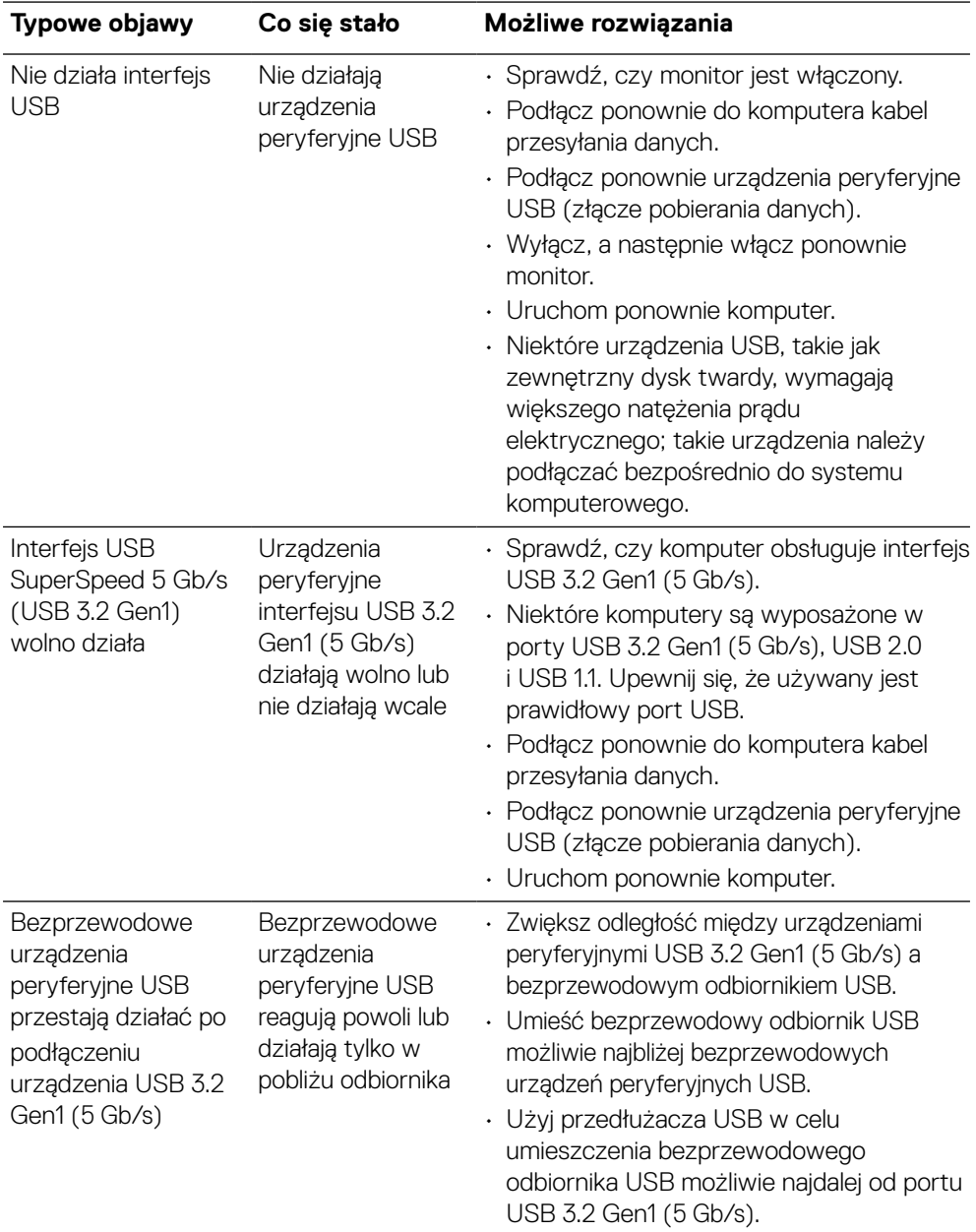

# **Problemy dotyczące uniwersalnej magistrali szeregowej (USB)**

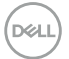

# **Dodatek**

#### **OSTRZEŻENIE: Instrukcje bezpieczeństwa**

#### **OSTRZEŻENIE: Używanie elementów sterowania, regulacji lub procedur innych niż określone w tej dokumentacji może narazić użytkownika na porażenie prądem elektrycznym, zagrożenia związane z prądem elektrycznym i/lub zagrożenia mechaniczne.**

Informacje dotyczące instrukcji bezpieczeństwa znajdują się w dokumencie Informacje dotyczące bezpieczeństwa, środowiska i przepisów (SERI).

**Uwagi FCC (tylko USA) i inne informacje dotyczące przepisów**

Uwagi FCC i inne informacje dotyczące przepisów można sprawdzić na stronie internetowej zgodności z przepisami, pod adresem **[https://www.dell.com/](https://www.dell.com/regulatory_compliance) [regulatory\\_compliance](https://www.dell.com/regulatory_compliance)**.

#### **Kontakt z firmą Dell**

**W przypadku klientów w Stanach Zjednoczonych należy dzwonić pod numer 800-WWW-DELL (800-999-3355).**

 **UWAGA: Przy braku aktywnego połączenia z Internetem informacje kontaktowe można znaleźć na fakturze zakupu, opakowaniu, rachunku lub w katalogu produktów Dell.**

**Firma Dell zapewnia kilka opcji pomocy technicznej oraz usług online i telefonicznych. Dostępność zależy od kraju i produktu, a niektóre usługi mogą nie być dostępne w danym regionie.**

- Pomoc techniczna online **<https://www.dell.com/support/monitors>**
- Kontakt z firmą Dell **<https://www.dell.com/contactdell>**

### **Baza danych produktów UE obejmująca etykiety efektywności energetycznej i informacje o produkcie**

**P2723QE:<https://eprel.ec.europa.eu/qr/1054915>**

**DEL**